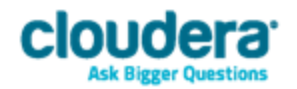

# Cloudera ODBC Driver for Apache Hive Version 2.5.16

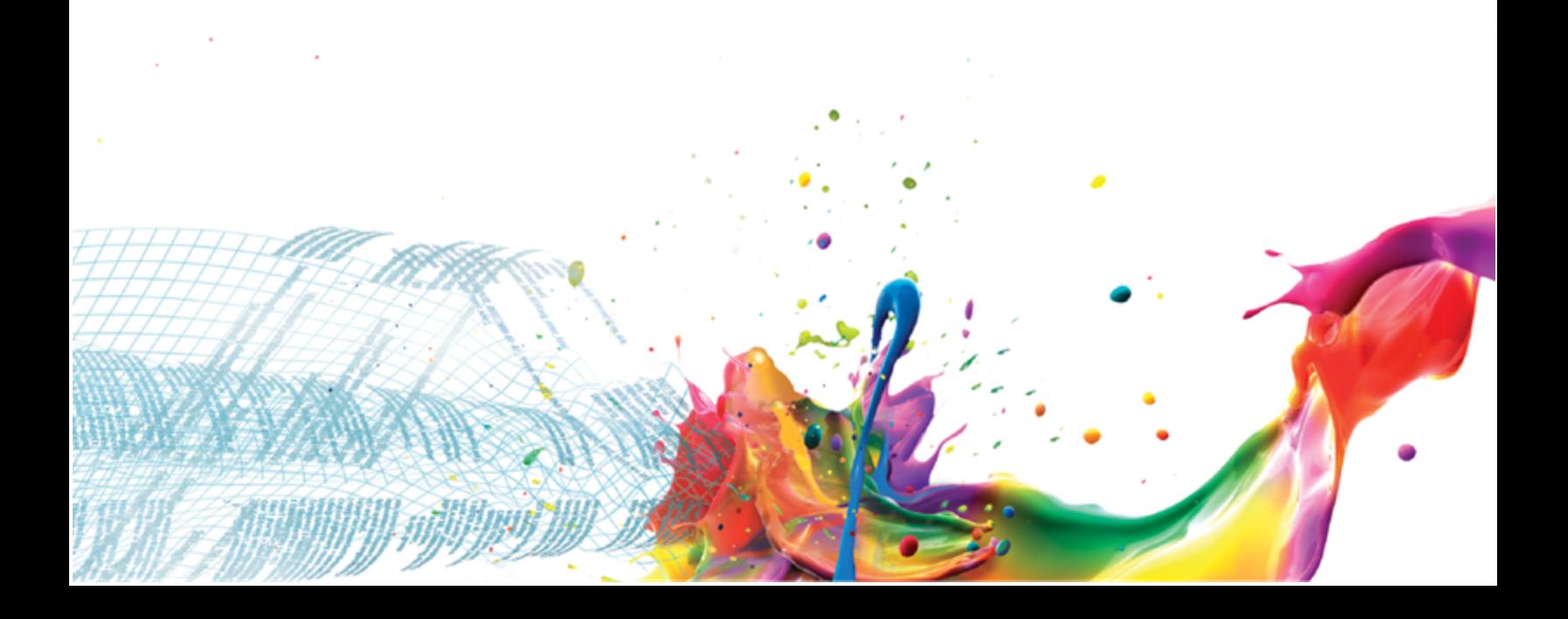

### **Important Notice**

© 2010-2015 Cloudera, Inc. All rights reserved.

Cloudera, the Cloudera logo, Cloudera Impala, Impala, and any other product orservice names or slogans contained in this document, except as otherwise disclaimed, are trademarks of Cloudera and its suppliers or licensors, and may not be copied, imitated or used, in whole or in part, without the prior written permission of Cloudera or the applicable trademark holder.

Hadoop and the Hadoop elephant logo are trademarks of the Apache Software Foundation. All other trademarks, registered trademarks, product names and company names or logos mentioned in this document are the property oftheir respective owners. Reference to any products, services, processes or other information, by trade name, trademark, manufacturer, supplier or otherwise does not constitute or imply endorsement, sponsorship or recommendation thereof by us.

Complying with all applicable copyright laws is the responsibility of the user. Without limiting the rights under copyright, no part ofthis document may be reproduced, stored in or introduced into a retrieval system, or transmitted in any form or by any means (electronic, mechanical, photocopying, recording, or otherwise), or for any purpose, without the express written permission of Cloudera.

Cloudera may have patents, patent applications, trademarks, copyrights, or other intellectual property rights covering subject matter in this document. Except as expressly provided in any written license agreement from Cloudera, the furnishing ofthis document does not give you any license to these patents, trademarks copyrights, or other intellectual property.

The information in this document is subject to change without notice. Cloudera shall not be liable for any damages resulting from technical errors or omissions which may be present in this document, or from use of this document.

**Cloudera, Inc. 1001 Page Mill Road, Building 2 Palo Alto, CA 94304-1008 [info@cloudera.com](mailto:info@cloudera.com?subject=Information Request) US: 1-888-789-1488 Intl: 1-650-843-0595 [www.cloudera.com](http://www.cloudera.com/)**

#### **Release Information**

Version: 2.5.16

Date: July 21, 2015

# **Table of Contents**

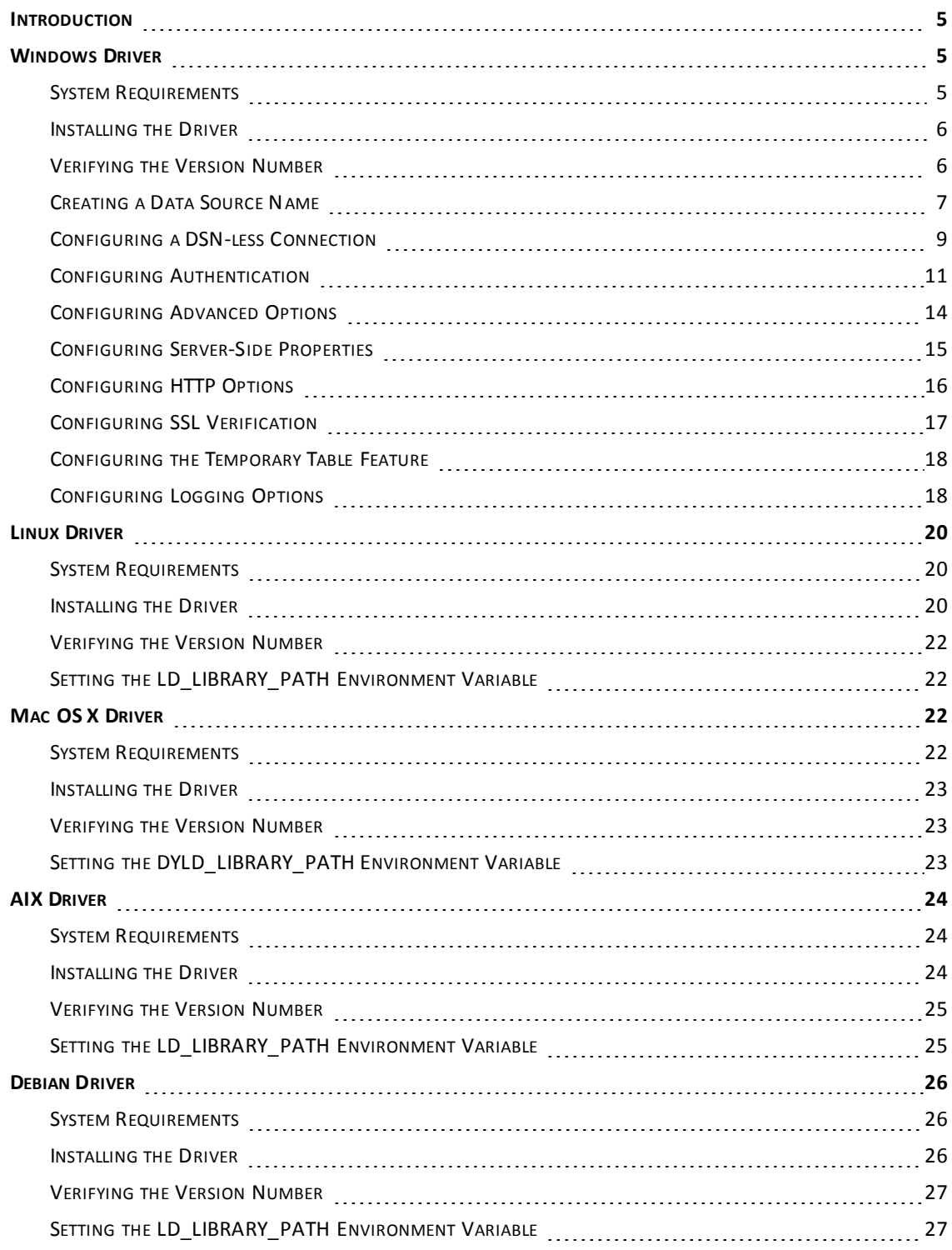

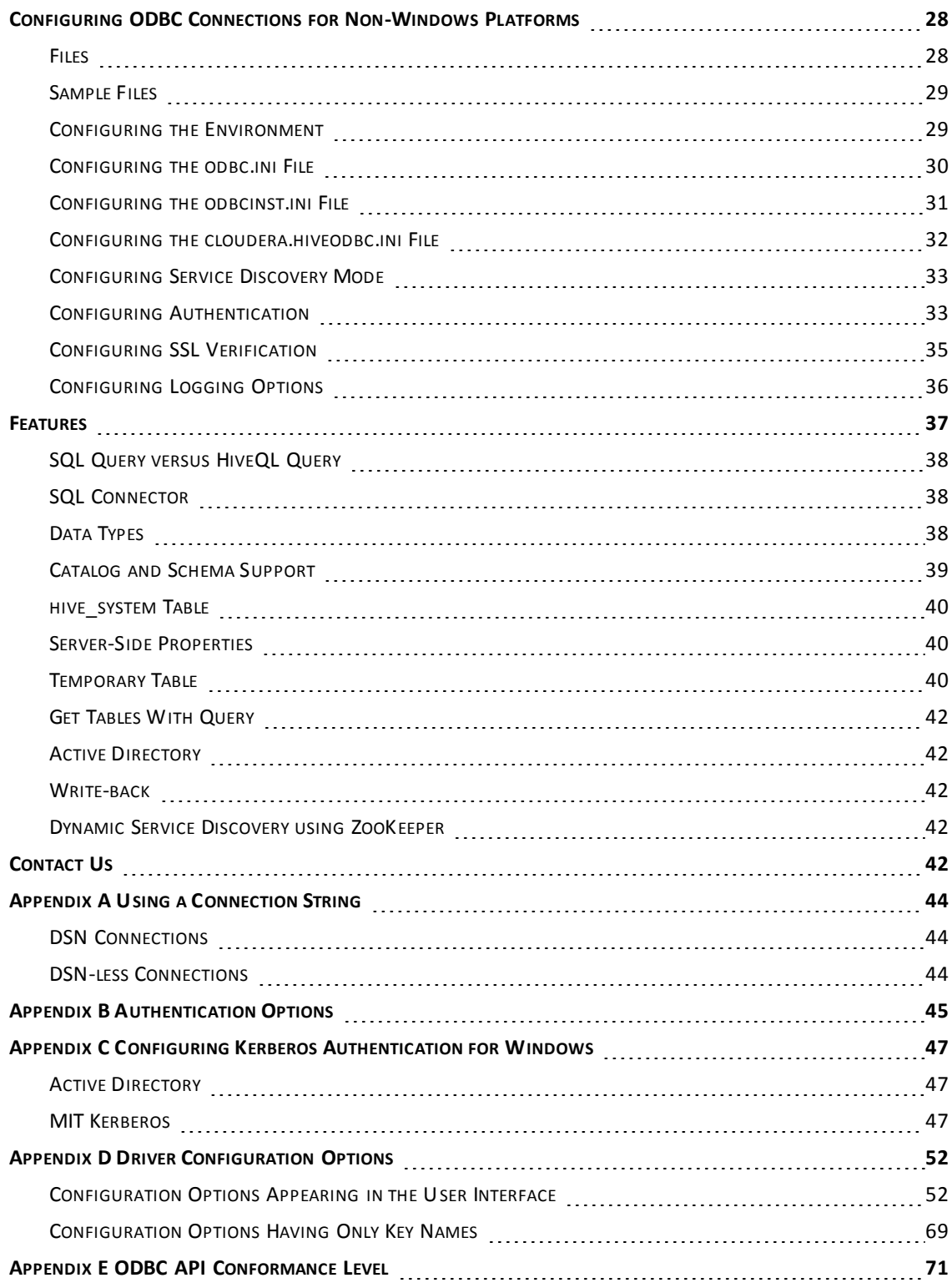

# <span id="page-4-0"></span>**Introduction**

The Cloudera ODBC Driver for Apache Hive is used for direct SQL and HiveQL access to Apache Hadoop / Hive distributions, enabling Business Intelligence (BI), analytics, and reporting on Hadoop / Hive-based data. The driver efficiently transforms an application's SQL query into the equivalent form in HiveQL, which is a subset of SQL-92. If an application is Hive-aware, then the driver is configurable to pass the query through to the database for processing. The driver interrogates Hive to obtain schema information to present to a SQL-based application. Queries, including joins, are translated from SQL to HiveQL. For more information about the differences between HiveQL and SQL, see ["Features"](#page-36-0) on page 37.

The Cloudera ODBC Driver for Apache Hive complies with the ODBC 3.52 data standard and adds important functionality such as Unicode and 32- and 64-bit support for high-performance computing environments.

ODBC is one the most established and widely supported APIs for connecting to and working with databases. At the heart ofthe technology is the ODBC driver, which connects an application to the database. For more information about ODBC, see [http://www.simba.com/resources/data-access](http://www.simba.com/resources/data-access-standards-library)[standards-library](http://www.simba.com/resources/data-access-standards-library). For complete information about the ODBC specification, see the *ODBC API Reference* at [http://msdn.microsoft.com/en-us/library/windows/desktop/ms714562](http://msdn.microsoft.com/en-us/library/windows/desktop/ms714562(v=vs.85).aspx) [\(v=vs.85\).aspx.](http://msdn.microsoft.com/en-us/library/windows/desktop/ms714562(v=vs.85).aspx)

The *Installation and Configuration Guide* is suitable for users who are looking to access data residing within Hive from their desktop environment. Application developers may also find the information helpful. Refer to your application for details on connecting via ODBC.

# <span id="page-4-2"></span><span id="page-4-1"></span>**Windows Driver**

# **System Requirements**

You install the Cloudera ODBC Driver for Apache Hive on client computers accessing data in a Hadoop cluster with the Hive service installed and running. Each computer where you install the driver must meet the following minimum system requirements:

- One of the following operating systems (32- and 64-bit editions are supported):
	- <sup>o</sup> Windows® XP with SP3
	- <sup>o</sup> Windows® Vista
	- <sup>o</sup> Windows® 7 Professional and Enterprise
	- <sup>o</sup> Windows® 8 Pro and Enterprise
	- <sup>o</sup> Windows® Server 2008 R2
- 25 MB of available disk space

### **Important:**

To install the driver, you must have Administrator privileges on the computer.

<span id="page-5-0"></span>The driver supports Hive 0.11, 0.12, 0.13, 0.14, 1.0, and 1.1.

# **Installing the Driver**

On 64-bit Windows operating systems, you can execute 32- and 64-bit applications transparently. You must use the version of the driver matching the bitness ofthe client application accessing data in Hadoop / Hive:

- **ClouderaHiveODBC32.msi** for 32-bit applications
- **ClouderaHiveODBC64.msi** for 64-bit applications

You can install both versions of the driver on the same computer.

### **Note:**

For an explanation of how to use ODBC on 64-bit editions of Windows, see [http://www.simba.com/wp-content/uploads/2010/10/HOW-TO-32-bit-vs-64-bit-](http://www.simba.com/wp-content/uploads/2010/10/HOW-TO-32-bit-vs-64-bit-ODBC-Data-Source-Administrator.pdf)[ODBC-Data-Source-Administrator.pdf](http://www.simba.com/wp-content/uploads/2010/10/HOW-TO-32-bit-vs-64-bit-ODBC-Data-Source-Administrator.pdf)

### **To install the Cloudera ODBC Driver for Apache Hive:**

- 1. Depending on the bitness of your client application, double-click to run **ClouderaHiveODBC32.msi** or **ClouderaHiveODBC64.msi**
- 2. Click **Next**
- 3. Select the check box to accept the terms of the License Agreement if you agree, and then click **Next**
- 4. To change the installation location, click **Change**, then browse to the desired folder, and then click **OK**. To accept the installation location, click **Next**
- 5. Click **Install**
- <span id="page-5-1"></span>6. When the installation completes, click **Finish**

# **Verifying the Version Number**

If you need to verify the version of the Cloudera ODBC Driver for Apache Hive that is installed on your Windows machine, you can find the version number in the ODBC Data Source Administrator.

### **To verify the version number:**

1. If you are using Windows 7 or earlier, click the **Start** button , then click **All Programs**, then click the **Cloudera ODBC Driver for Apache Hive 2.5** program group corresponding to the bitness ofthe client application accessing data in Hadoop / Hive, and then click **ODBC Administrator**

OR

If you are using Windows 8 or later, on the Start screen, type **ODBC administrator**, and then click the **ODBC Administrator**search result corresponding to the bitness of the client application accessing data in Hadoop / Hive.

2. In the ODBC Data Source Administrator, click the **Drivers** tab and then find the Cloudera ODBC Driver for Apache Hive in the list ofODBC drivers that are installed on your system. The version number is displayed in the Version column.

# <span id="page-6-0"></span>**Creating a Data Source Name**

Typically, after installing the Cloudera ODBC Driver for Apache Hive, you need to create a Data Source Name (DSN).

Alternatively, for information about DSN-less connections, see ["Configuring](#page-8-0) a DSN-less [Connection"](#page-8-0) on page 9.

#### **To create a Data Source Name:**

1. If you are using Windows 7 or earlier, click the **Start** button **O**, then click **All Programs**, then click the **Cloudera ODBC Driver for Apache Hive 2.5** program group corresponding to the bitness ofthe client application accessing data in Hadoop / Hive, and then click **ODBC Administrator**

OR

If you are using Windows 8 or later, on the Start screen, type **ODBC administrator**, and then click the **ODBC Administrator**search result corresponding to the bitness of the client application accessing data in Hadoop / Hive.

- 2. In the ODBC Data Source Administrator, click the **Drivers** tab, and then scroll down as needed to confirm that the Cloudera ODBC Driver for Apache Hive appears in the alphabetical list of ODBC drivers that are installed on your system.
- 3. To create a DSN that only the user currently logged into Windows can use, click the **User DSN** tab.

OR

To create a DSN that all users who log into Windows can use, click the **System DSN** tab.

- 4. Click **Add**
- 5. In the Create New Data Source dialog box, select **Cloudera ODBC Driver for Apache Hive** and then click **Finish**
- 6. Use the options in the Cloudera ODBC Driver for Apache Hive DSN Setup dialog box to configure your DSN:
	- a) In the Data Source Name field, type a name for your DSN.
	- b) Optionally, in the Description field, type relevant details about the DSN.
	- c) In the Hive Server Type list, select **Hive Server 1** or **Hive Server 2**

### **Note:**

If you are connecting through Apache ZooKeeper, then **Hive Server 1** is not supported.

<span id="page-7-0"></span>d) To connect to Hive without using the Apache ZooKeeper service, in the Service Discovery Mode list, select **No Service Discovery**

OR

To enable the driver to discover Hive Server 2 services via the ZooKeeper service, in the Service Discovery Mode list, select **ZooKeeper**

e) In the Host(s) field, if you selected **No Service Discovery** in step [d](#page-7-0), then type the IP address or host name of the Hive server.

OR

If you selected **ZooKeeper** in step [d](#page-7-0), then type a comma-separated list of ZooKeeper servers. Use the following format, where *zk\_host* is the IP address or host name of the ZooKeeper server and *zk\_port* is the number of the port that the ZooKeeper server uses:

```
zk_host1:zk_port1,zk_host2:zk_port2
```
- f) In the Port field, if you selected **No Service Discovery** in step [d,](#page-7-0) then type the number of the TCP port that the Hive server uses to listen for client connections. Otherwise, do not type a value in the field.
- g) In the Database field, type the name of the database schema to use when a schema is not explicitly specified in a query.

#### **Note:**

You can still issue queries on other schemas by explicitly specifying the schema in the query. To inspect your databases and determine the appropriate schema to use, type the **show databases** command at the Hive command prompt.

- h) In the ZooKeeper Namespace field, if you selected **ZooKeeper** in step [d](#page-7-0), then type the namespace on ZooKeeper under which Hive Server 2 znodes are added. Otherwise, do not type a value in the field.
- i) In the Authentication area, configure authentication as needed. For more information, see "Configuring [Authentication"](#page-10-0) on page 11.

#### **Note:**

Hive Server 1 does not support authentication. Most default configurations of Hive Server 2 require User Name authentication. To verify the authentication mechanism that you need to use for your connection, check the configuration of your Hadoop / Hive distribution. For more information, see ["Authentication](#page-44-0) Options" on page 45.

j) Optionally, ifthe operations against Hive are to be done on behalf of a user that is different than the authenticated user for the connection, type the name ofthe user to be delegated in the Delegation UID field.

### **Note:**

This option is applicable only when connecting to a Hive Server 2 instance that supports this feature.

- k) In the Thrift Transport list, select the transport protocol to use in the Thrift layer.
- l) To configure HTTP options such as custom headers, click **HTTP Options**. For more information, see "Configuring [HTTP Options"](#page-15-0) on page 16.

### **Note:**

The HTTP options are available only when the Thrift Transport option is set to HTTP.

- m) To configure client-server verification over SSL, click **SSL Options**. For more information, see "Configuring [SSL Verification"](#page-16-0) on page 17.
- n) To configure advanced driver options, click **Advanced Options**. For more information, see ["Configuring](#page-13-0) Advanced Options" on page 14.
- o) To configure server-side properties, click **Advanced Options** and then click **Server Side Properties**. For more information, see ["Configuring](#page-14-0) Server-Side Properties" on [page](#page-14-0) 15.
- p) To configure the Temporary Table feature, click **Advanced Options** and then click **Temporary Table Configuration**. For more information, see ["Configuring](#page-17-0) the [Temporary](#page-17-0) Table Feature" on page 18 and ["Temporary](#page-39-2) Table" on page 40.

#### **Important:**

When connecting to Hive 0.14 or later, the Temporary Tables feature is always enabled and you do not need to configure it in the driver.

- q) To configure logging behavior for the driver, click **Logging Options**. For more information, see ["Configuring](#page-17-1) Logging Options" on page 18.
- 7. To test the connection, click **Test**. Review the results as needed, and then click **OK**.

### **Note:**

If the connection fails, then confirm that the settings in the Cloudera ODBC Driver for Apache Hive DSN Setup dialog box are correct. Contact your Hive server administrator as needed.

- 8. To save your settings and close the Cloudera ODBC Driver for Apache Hive DSN Setup dialog box, click **OK**
- <span id="page-8-0"></span>9. To close the ODBC Data Source Administrator, click **OK**

# **Configuring a DSN-less Connection**

Some client applications provide support for connecting to a data source using a driver without a Data Source Name (DSN). To configure a DSN-less connection, you can use a connection string or the Cloudera Hive ODBC Driver Configuration tool that is installed with the Cloudera ODBC Driver for Apache Hive. The following section explains how to use the driver configuration tool. For information about using connection strings, see "DSN-less [Connections"](#page-43-2) on page 44.

### **To configure a DSN-less connection using the driver configuration tool:**

1. If you are using Windows 7 or earlier, click the **Start** button **O**, then click **All Programs**, and then click the **Cloudera ODBC Driver for Apache Hive 2.5** program group corresponding to the bitness ofthe client application accessing data in Hadoop / Hive.

OR

If you are using Windows 8 or later, click the arrow button at the bottom of the Start screen, and then find the **Cloudera ODBC Driver for Apache Hive 2.5** program group corresponding to the bitness of the client application accessing data in Hadoop / Hive.

2. Click **Driver Configuration**, and then click **OK** if prompted for administrator permission to make modifications to the computer.

**Note:**

You must have administrator access to the computer in order to run this application because it makes changes to the registry.

3. In the Hive Server Type list, select **Hive Server 1** or **Hive Server 2**

### **Note:**

<span id="page-9-0"></span>If you are connecting through Apache ZooKeeper, then **Hive Server 1** is not supported.

4. To connect to Hive without using the Apache ZooKeeper service, in the Service Discovery Mode list, select **No Service Discovery**

OR

To enable the driver to discover Hive Server 2 services via the ZooKeeper service, in the Service Discovery Mode list, select **ZooKeeper**

- 5. In the ZooKeeper Namespace field, if you selected **ZooKeeper** in step [4,](#page-9-0) then type the namespace on ZooKeeper under which Hive Server 2 znodes are added. Otherwise, do not type a value in the field.
- 6. In the Authentication area, configure authentication as needed. For more information, see "Configuring [Authentication"](#page-10-0) on page 11.

### **Note:**

Hive Server 1 does not support authentication. Most default configurations of Hive Server 2 require User Name authentication. To verify the authentication mechanism that you need to use for your connection, check the configuration of your Hadoop / Hive distribution. For more information, see ["Authentication](#page-44-0) [Options"](#page-44-0) on page 45.

7. Optionally, ifthe operations against Hive are to be done on behalf of a user that is different than the authenticated user for the connection, type the name of the user to be delegated in the Delegation UID field.

### **Note:**

This option is applicable only when connecting to a Hive Server 2 instance that supports this feature.

- 8. In the Thrift Transport list, select the transport protocol to use in the Thrift layer.
- 9. To configure HTTP options such as custom headers, click **HTTP Options**. For more information, see "Configuring [HTTP Options"](#page-15-0) on page 16.

**Note:**

The HTTP options are available only when the Thrift Transport option is set to HTTP.

- 10. To configure client-server verification over SSL, click **SSL Options**. For more information, see "Configuring [SSL Verification"](#page-16-0) on page 17.
- 11. To configure advanced options, click **Advanced Options**. For more information, see ["Configuring](#page-13-0) Advanced Options" on page 14.
- 12. To configure server-side properties, click **Advanced Options** and then click **Server Side Properties**. For more information, see ["Configuring](#page-14-0) Server-Side Properties" on page 15.
- 13. To configure the Temporary Table feature, click **Advanced Options** and then click **Temporary Table Configuration**. For more information, see ["Temporary](#page-39-2) Table" on page 40 and ["Configuring](#page-17-0) the Temporary Table Feature" on page 18.

#### **Important:**

When connecting to Hive 0.14 or later, the Temporary Tables feature is always enabled and you do not need to configure it in the driver.

<span id="page-10-0"></span>14. To save your settings and close the Cloudera Hive ODBC Driver Configuration tool, click **OK**

# **Configuring Authentication**

Some Hive servers are configured to require authentication for access. To connect to a Hive server, you must configure the Cloudera ODBC Driver for Apache Hive to use the authentication mechanism that matches the access requirements of the server and provides the necessary credentials.

For information about how to determine the type of authentication your Hive server requires, see [Appendix](#page-44-0) B ["Authentication](#page-44-0) Options" on page 45.

ODBC applications that connect to Hive Server 2 using a DSN can pass in authentication credentials by defining them in the DSN. To configure authentication for a connection that uses a DSN, use the ODBC Data Source Administrator.

Normally, applications that are not Hive Server 2 aware and that connect using a DSN-less connection do not have a facility for passing authentication credentials to the Cloudera ODBC Driver for Apache Hive for a connection. However, the Cloudera Hive ODBC Driver Configuration tool enables you to configure authentication without using a DSN.

### **Important:**

Credentials defined in a DSN take precedence over credentials configured using the driver configuration tool. Credentials configured using the driver configuration tool apply for all connections that are made using a DSN-less connection unless the client application is Hive Server 2 aware and requests credentials from the user.

# **Using No Authentication**

When connecting to a Hive server of type Hive Server 1, you must use No Authentication. When you use No Authentication, SASL is not supported.

### **To configure a connection without authentication:**

1. To access authentication options for a DSN, open the ODBC Data Source Administrator where you created the DSN, then select the DSN, and then click **Configure**

OR

To access authentication options for a DSN-less connection, open the Cloudera Hive ODBC Driver Configuration tool.

- 2. In the Mechanism list, select **No Authentication**
- 3. In the Thrift Transport list, select the transport protocol to use in the Thrift layer.

### **Important:**

When using this authentication mechanism, SASL is not supported.

- 4. Ifthe Hive server is configured to use SSL, then click **SSL Options** to configure SSL for the connection. For more information, see "Configuring [SSL Verification"](#page-16-0) on page 17.
- 5. To save your settings and close the dialog box, click **OK**

### **Using Kerberos**

Kerberos must be installed and configured before you can use this authentication mechanism. For more information, see [Appendix](#page-46-0) C "Configuring Kerberos [Authentication](#page-46-0) for Windows" on page [47.](#page-46-0)

This authentication mechanism is available only for Hive Server 2. When you use Kerberos authentication, the Binary transport protocol is not supported.

### **To configure Kerberos authentication:**

1. To access authentication options for a DSN, open the ODBC Data Source Administrator where you created the DSN, then select the DSN, and then click **Configure**

OR

To access authentication options for a DSN-less connection, open the Cloudera Hive ODBC Driver Configuration tool.

2. In the Mechanism list, select **Kerberos**

3. If your Kerberos setup does not define a default realm or if the realm of your Hive Server 2 host is not the default, then type the Kerberos realm of the Hive Server 2 host in the Realm field.

OR

To use the default realm defined in your Kerberos setup, leave the Realm field empty.

4. In the Host FQDN field, type the fully qualified domain name of the Hive Server 2 host.

**Note:**

To use the Hive server host name as the fully qualified domain name for Kerberos authentication, type **\_HOST** in the Host FQDN field.

- 5. In the Service Name field, type the service name of the Hive server.
- 6. In the Thrift Transport list, select the transport protocol to use in the Thrift layer.

#### **Important:**

When using this authentication mechanism, the Binary transport protocol is not supported.

- 7. Ifthe Hive server is configured to use SSL, then click **SSL Options** to configure SSL for the connection. For more information, see "Configuring [SSL Verification"](#page-16-0) on page 17.
- 8. To save your settings and close the dialog box, click **OK**

#### **Using User Name**

This authentication mechanism requires a user name but not a password. The user name labels the session, facilitating database tracking.

This authentication mechanism is available only for Hive Server 2. Most default configurations of Hive Server 2 require User Name authentication. When you use User Name authentication, SSL is not supported and you must use SASL as the Thrift transport protocol.

#### **To configure User Name authentication:**

1. To access authentication options for a DSN, open the ODBC Data Source Administrator where you created the DSN, then select the DSN, and then click **Configure**

OR

To access authentication options for a DSN-less connection, open the Cloudera Hive ODBC Driver Configuration tool.

- 2. In the Mechanism list, select **User Name**
- 3. In the User Name field, type an appropriate user name for accessing the Hive server.
- 4. In the Thrift Transport list, select **SASL**
- 5. To save your settings and close the dialog box, click **OK**

#### **Using User Name and Password**

This authentication mechanism requires a user name and a password.

This authentication mechanism is available only for Hive Server 2.

### **To configure User Name and Password authentication:**

1. To access authentication options for a DSN, open the ODBC Data Source Administrator where you created the DSN, then select the DSN, and then click **Configure**

OR

To access authentication options for a DSN-less connection, open the Cloudera Hive ODBC Driver Configuration tool.

- <span id="page-13-1"></span>2. In the Mechanism list, select **User Name and Password**
- 3. In the User Name field, type an appropriate user name for accessing the Hive server.
- 4. In the Password field, type the password corresponding to the user name you typed in step [3](#page-13-1).
- 5. In the Thrift Transport list, select the transport protocol to use in the Thrift layer.
- 6. Ifthe Hive server is configured to use SSL, then click **SSL Options** to configure SSL for the connection. For more information, see "Configuring [SSL Verification"](#page-16-0) on page 17.
- <span id="page-13-0"></span>7. To save your settings and close the dialog box, click **OK**

# **Configuring Advanced Options**

You can configure advanced options to modify the behavior of the driver.

### **To configure advanced options:**

1. To access advanced options for a DSN, open the ODBC Data Source Administrator where you created the DSN, then select the DSN, then click **Configure**, and then click **Advanced Options**

OR

To access advanced options for a DSN-less connection, open the Cloudera Hive ODBC Driver Configuration tool, and then click **Advanced Options**

- 2. To disable the SQL Connector feature, select the **Use Native Query** check box.
- 3. To defer query execution to SQLExecute, select the **Fast SQLPrepare** check box.
- 4. To allow driver-wide configurations to take precedence over connection and DSN settings, select the **Driver Config Take Precedence** check box.
- 5. To use the asynchronous version ofthe API call against Hive for executing a query, select the **Use Async Exec** check box.

### **Note:**

This option is applicable only when connecting to a Hive cluster running Hive 0.12.0 or later.

6. To retrieve the names of tables in a database by using the SHOW TABLES query, select the **Get Tables With Query** check box.

**Note:**

This option is applicable only when connecting to Hive Server 2.

- 7. To enable the driver to return SQL\_WVARCHAR instead of SQL\_VARCHAR for STRING and VARCHAR columns, and SQL\_WCHAR instead of SQL\_CHAR for CHAR columns, select the **Unicode SQL character types** check box.
- 8. To enable the driver to return the hive system table for catalog function calls such as SQLTables and SQLColumns, select the **Show System Table** check box.
- 9. To handle Kerberos authentication using the SSPI plugin instead of MIT Kerberos by default, select the **Use Only SSPI** check box.
- 10. In the Rows fetched per block field, type the number of rows to be fetched per block.
- 11. In the Default string column length field, type the maximum data length for STRING columns.
- 12. In the Binary column length field, type the maximum data length for BINARY columns.
- 13. In the Decimal column scale field, type the maximum number of digits to the right of the decimal point for numeric data types.
- 14. In the Socket Timeout field, type the number of seconds that an operation can remain idle before it is closed.

#### **Note:**

This option is applicable only when asynchronous query execution is being used against Hive Server 2 instances.

<span id="page-14-0"></span>15. To save your settings and close the Advanced Options dialog box, click **OK**

# **Configuring Server-Side Properties**

You can use the driver to apply configuration properties to the Hive server.

### **To configure server-side properties:**

1. To configure server-side properties for a DSN, open the ODBC Data Source Administrator where you created the DSN, then select the DSN and click **Configure**, then click **Advanced Options**, and then click **Server Side Properties**

OR

To configure server-side properties for a DSN-less connection, open the Cloudera Hive ODBC Driver Configuration tool, then click **Advanced Options**, and then click **Server Side Properties**

2. To create a server-side property, click **Add**, then type appropriate values in the Key and Value fields, and then click **OK**

### **Note:**

For a list of all Hadoop and Hive server-side properties that your implementation supports, type **set -v** at the Hive CLI command line or Beeline. You can also execute the set -v query after connecting using the driver.

- 3. To edit a server-side property, select the property from the list, then click **Edit**, then update the Key and Value fields as needed, and then click **OK**
- 4. To delete a server-side property, select the property from the list, and then click **Remove**. In the confirmation dialog box, click **Yes**
- 5. To configure the driver to apply each server-side property by executing a query when opening a session to the Hive server, select the **Apply Server Side Properties with Queries** check box.

OR

To configure the driver to use a more efficient method for applying server-side properties that does not involve additional network round-tripping, clear the **Apply Server Side Properties with Queries** check box.

**Note:**

The more efficient method is not available for Hive Server 1, and it might not be compatible with some Hive Server 2 builds. If the server-side properties do not take effect when the check box is clear, then select the check box.

- 6. To force the driver to convert server-side property key names to all lower case characters, select the **Convert Key Name to Lower Case** check box.
- <span id="page-15-0"></span>7. To save your settings and close the Server Side Properties dialog box, click **OK**

# **Configuring HTTP Options**

You can configure options such as custom headers when using the HTTP transport protocol in the Thrift layer.

### **To configure HTTP options:**

1. If you are configuring HTTP for a DSN, open the ODBC Data Source Administrator where you created the DSN, then select the DSN, then click **Configure**, and then ensure that the Thrift Transport option is set to **HTTP**

OR

If you are configuring HTTP for a DSN-less connection, open the Cloudera Hive ODBC Driver Configuration tool and then ensure that the Thrift Transport option is set to **HTTP**

2. To access HTTP options, click **HTTP Options**

**Note:**

The HTTP options are available only when the Thrift Transport option is set to HTTP.

3. In the HTTP Path field, type the partial URL corresponding to the Hive server.

- 4. To create a custom HTTP header, click **Add**, then type appropriate values in the Key and Value fields, and then click **OK**
- 5. To edit a custom HTTP header, select the header from the list, then click **Edit**, then update the Key and Value fields as needed, and then click **OK**
- 6. To delete a custom HTTP header, select the header from the list, and then click **Remove**. In the confirmation dialog box, click **Yes**
- <span id="page-16-0"></span>7. To save your settings and close the HTTP Options dialog box, click **OK**

# **Configuring SSL Verification**

You can configure verification between the client and the Hive server over SSL.

### **To configure SSL verification:**

1. To access SSL options for a DSN, open the ODBC Data Source Administrator where you created the DSN, then select the DSN, then click **Configure**, and then click **SSL Options**

OR

To access advanced options for a DSN-less connection, open the Cloudera Hive ODBC Driver Configuration tool, and then click **SSL Options**

- 2. Select the **Enable SSL** check box.
- 3. To allow self-signed certificates from the server, select the **Allow Self-signed Server Certificate** check box.
- 4. To allow the common name of a CA-issued SSL certificate to not match the host name of the Hive server, select the **Allow Common Name Host Name Mismatch** check box.
- 5. To configure the driver to load SSL certificates from a specific PEM file when verifying the server, specify the full path to the file in the Trusted Certificates field.

OR

To use the trusted CA certificates PEM file that is installed with the driver, leave the Trusted Certificates field empty.

- 6. If you want to configure two-way SSL verification, select the **Two Way SSL** check box and then do the following:
	- a) In the Client Certificate File field, specify the full path ofthe PEM file containing the client's certificate.
	- b) In the Client Private Key File field, specify the full path ofthe file containing the client's private key.
	- c) Ifthe private key file is protected with a password, type the password in the Client Private Key Password field. To save the password, select the **Save Password (Encrypted)** check box.

### **Important:**

The password will be obscured (not saved in plain text). However, it is still possible for the encrypted password to be copied and used.

7. To save your settings and close the SSL Options dialog box, click **OK**

# <span id="page-17-0"></span>**Configuring the Temporary Table Feature**

You can configure the driver to create temporary tables. For more information about this feature, including details about the statement syntax used for temporary tables, see ["Temporary](#page-39-2) Table" on [page](#page-39-2) 40.

### **Important:**

When connecting to Hive 0.14 or later, the Temporary Tables feature is always enabled and you do not need to configure it in the driver.

### **To configure the Temporary Table feature:**

1. To configure the temporary table feature for a DSN, open the ODBC Data Source Administrator where you created the DSN, then select the DSN and click **Configure**, then click **Advanced Options**, and then click **Temporary Table Configuration**

OR

To configure the temporary table feature for a DSN-less connection, open the Cloudera Hive ODBC Driver Configuration tool, then click **Advanced Options**, and then click **Temporary Table Configuration**

- 2. To enable the Temporary Table feature, select the **Enable Temporary Table** check box.
- 3. In the Web HDFS Host field, type the host name or IP address of the machine hosting both the namenode of your Hadoop cluster and the WebHDFS service. If this field is left blank, then the host name of the Hive server will be used.
- 4. In the Web HDFS Port field, type the WebHDFS port for the namenode.
- 5. In the HDFS User field, type the name of the HDFS user that the driver will use to create the necessary files for supporting the Temporary Table feature.
- 6. In the Data file HDFS dir field, type the HDFS directory that the driver will use to store the necessary files for supporting the Temporary Table feature.

**Note:**

Due to a problem in Hive (see [https://issues.apache.org/jira/browse/HIVE-](https://issues.apache.org/jira/browse/HIVE-4554)[4554\)](https://issues.apache.org/jira/browse/HIVE-4554), HDFS paths with space characters do not work with versions of Hive prior to 0.12.0.

- 7. In the Temp Table TTL field, type the number of minutes that a temporary table is guaranteed to exist in Hive after it is created.
- <span id="page-17-1"></span>8. To save your settings and close the Temporary Table Configuration dialog box, click **OK**

# **Configuring Logging Options**

To help troubleshoot issues, you can enable logging. In addition to functionality provided in the Cloudera ODBC Driver for Apache Hive, the ODBC Data Source Administrator provides tracing functionality.

### **Important:**

Only enable logging long enough to capture an issue. Logging decreases performance and can consume a large quantity of disk space.

<span id="page-18-0"></span>The driver allows you to set the amount of detail included in log files. [Table](#page-18-0) 1 lists the logging levels provided by the Cloudera ODBC Driver for Apache Hive, in order from least verbose to most verbose.

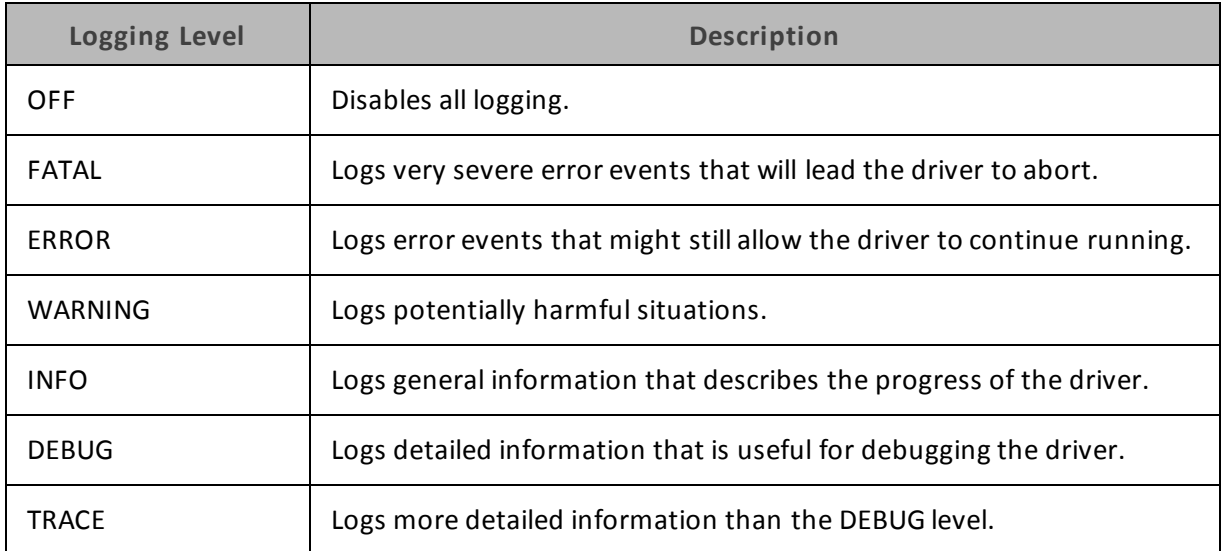

#### **Table 1. Cloudera ODBC Driver for Apache Hive Logging Levels**

### **To enable the logging functionality available in the Cloudera ODBC Driver for Apache Hive:**

- 1. To access logging options, open the ODBC Data Source Administrator where you created the DSN, then select the DSN, then click **Configure**, and then click **Logging Options**
- 2. In the Log Level list, select the desired level of information to include in log files.
- 3. In the Log Path field, type the full path to the folder where you want to save log files.
- 4. Ifrequested by Technical Support, type the name of the component for which to log messages in the Log Namespace field. Otherwise, do not type a value in the field.
- 5. Click **OK**
- 6. Restart your ODBC application to ensure that the new settings take effect.

The Cloudera ODBC Driver for Apache Hive produces a log file named HiveODBC\_driver.log at the location you specify using the Log Path field.

### **To disable Cloudera ODBC Driver for Apache Hive logging:**

- 1. To access logging options, open the ODBC Data Source Administrator where you created the DSN, then select the DSN, then click **Configure**, and then click **Logging Options**
- 2. In the Log Level list, select **LOG\_OFF**
- 3. Click **OK**

### **To start tracing using the ODBC Data Source Administrator:**

- 1. In the ODBC Data Source Administrator, click the **Tracing** tab.
- 2. In the Log File Path area, click **Browse**. In the Select ODBC Log File dialog box, browse to the location where you want to save the log file, then type a descriptive file name in the File name field, and then click **Save**
- 3. On the Tracing tab, click **Start Tracing Now**

### **To stop ODBC Data Source Administrator tracing:**

On the Tracing tab in the ODBC Data Source Administrator, click **Stop Tracing Now**

For more information about tracing using the ODBC Data Source Administrator, see the article *How to Generate an ODBC Trace with ODBC Data Source Administrator* at <http://support.microsoft.com/kb/274551>

# <span id="page-19-1"></span><span id="page-19-0"></span>**Linux Driver**

# **System Requirements**

You install the Cloudera ODBC Driver for Apache Hive on client computers accessing data in a Hadoop cluster with the Hive service installed and running. Each computer where you install the driver must meet the following minimum system requirements:

- One of the following distributions (32- and 64-bit editions are supported):
	- <sup>o</sup> Red Hat® Enterprise Linux® (RHEL) 5.0 or 6.0
	- <sup>o</sup> CentOS 5.0 or 6.0
	- <sup>o</sup> SUSE Linux Enterprise Server (SLES) 11
- 45 MB of available disk space
- One of the following ODBC driver managers installed:
	- <sup>o</sup> iODBC 3.52.7 or later
	- <sup>o</sup> unixODBC 2.2.12 or later

<span id="page-19-2"></span>The driver supports Hive 0.11, 0.12, 0.13, 0.14, 1.0, and 1.1.

# **Installing the Driver**

There are two versions of the driver for Linux:

- <sup>l</sup> **ClouderaHiveODBC-32bit-***Version***-***Release***.***LinuxDistro***.i686.rpm** for the 32-bit driver
- <sup>l</sup> **ClouderaHiveODBC-***Version***-***Release***.***LinuxDistro***.x86\_64.rpm** for the 64-bit driver

*Version* is the version number of the driver, and *Release* is the release number for this version of the driver.

The bitness ofthe driver that you select should match the bitness of the client application accessing your Hadoop / Hive-based data. For example, if the client application is 64-bit, then you should install the 64-bit driver. Note that 64-bit editions of Linux support both 32- and 64-bit

applications. Verify the bitness of your intended application and install the appropriate version of the driver.

#### **Important:**

Ensure that you install the driver using the RPM corresponding to your Linux distribution.

The Cloudera ODBC Driver for Apache Hive driver files are installed in the following directories:

- <sup>l</sup> **/opt/cloudera/hiveodbc** contains release notes, the *Cloudera ODBC Driver for Apache Hive Installation and Configuration Guide* in PDF format, and a Readme.txt file that provides plain text installation and configuration instructions.
- <sup>l</sup> **/opt/cloudera/hiveodbc/ErrorMessages** contains error message files required by the driver.
- **/opt/cloudera/hiveodbc/Setup** contains sample configuration files named odbc.ini and odbcinst.ini
- **/opt/cloudera/hiveodbc/lib/32** contains the 32-bit shared libraries and the cloudera.hiveodbc.ini configuration file.
- **/opt/cloudera/hiveodbc/lib/64** contains the 64-bit shared libraries and the cloudera.hiveodbc.ini configuration file.

#### **To install the Cloudera ODBC Driver for Apache Hive:**

1. In Red Hat Enterprise Linux or CentOS, log in as the root user, then navigate to the folder containing the driver RPM packages to install, and then type the following at the command line, where *RPMFileName* is the file name of the RPM package containing the version of the driver that you want to install:

```
yum --nogpgcheck localinstall RPMFileName
```
OR

In SUSE Linux Enterprise Server, log in as the root user, then navigate to the folder containing the driver RPM packages to install, and then type the following at the command line, where *RPMFileName* is the file name of the RPM package containing the version of the driver that you want to install:

zypper install *RPMFileName*

The Cloudera ODBC Driver for Apache Hive depends on the following resources:

- $\bullet$  cyrus-sasl-2.1.22-7 or above
- $\bullet$  cyrus-sasl-gssapi-2.1.22-7 or above
- $\bullet$  cyrus-sasl-plain-2.1.22-7 or above

Ifthe package manager in your Linux distribution cannot resolve the dependencies automatically when installing the driver, then download and manually install the packages required by the version ofthe driver that you want to install.

# <span id="page-21-0"></span>**Verifying the Version Number**

If you need to verify the version of the Cloudera ODBC Driver for Apache Hive that is installed on your Linux machine, you can query the version number through the command-line interface.

#### **To verify the version number:**

At the command prompt, run the following command:

yum list | grep ClouderaHiveODBC

OR

Run the following command:

rpm -qa | grep ClouderaHiveODBC

<span id="page-21-1"></span>The command returns information about the Cloudera ODBC Driver for Apache Hive that is installed on your machine, including the version number.

# **Setting the LD\_LIBRARY\_PATH Environment Variable**

The LD\_LIBRARY\_PATH environment variable must include the paths to the installed ODBC driver manager libraries.

For example, if ODBC driver manager libraries are installed in /usr/local/lib, then set LD\_LIBRARY\_ PATH as follows:

export LD\_LIBRARY\_PATH=\$LD\_LIBRARY\_PATH:/usr/local/lib

For information about how to set environment variables permanently, refer to your Linux shell documentation.

For information about creating ODBC connections using the Cloudera ODBC Driver for Apache Hive, see "Configuring [ODBC Connections](#page-27-0) for Non-Windows Platforms" on page 28.

# <span id="page-21-3"></span><span id="page-21-2"></span>**Mac OS X Driver**

### **System Requirements**

You install the Cloudera ODBC Driver for Apache Hive on client computers accessing data in a Hadoop cluster with the Hive service installed and running. Each computer where you install the driver must meet the following minimum system requirements:

- Mac OS X version 10.6.8 or later
- 100 MB of available disk space
- iODBC 3.52.7 or later

The driver supports Hive 0.11, 0.12, 0.13, 0.14, 1.0, and 1.1. The driver supports both 32- and 64bit client applications.

# <span id="page-22-0"></span>**Installing the Driver**

The Cloudera ODBC Driver for Apache Hive driver files are installed in the following directories:

- <sup>l</sup> **/opt/cloudera/hiveodbc** contains release notes and the *Cloudera ODBC Driver for Apache Hive Installation and Configuration Guide* in PDF format.
- **.** /opt/cloudera/hiveodbc/ErrorMessages contains error messages required by the driver.
- **· /opt/cloudera/hiveodbc/Setup** contains sample configuration files named odbc.ini and odbcinst.ini
- <sup>l</sup> **/opt/cloudera/hiveodbc/lib/universal** contains the driver binaries and the cloudera.hiveodbc.ini configuration file.

### **To install the Cloudera ODBC Driver for Apache Hive:**

- 1. Double-click **ClouderaHiveODBC.dmg** to mount the disk image.
- 2. Double-click **ClouderaHiveODBC.pkg** to run the installer.
- 3. In the installer, click **Continue**
- 4. On the Software License Agreement screen, click **Continue**, and when the prompt appears, click **Agree** if you agree to the terms of the License Agreement.
- 5. Optionally, to change the installation location, click **Change Install Location**, then select the desired location, and then click **Continue**
- 6. To accept the installation location and begin the installation, click **Install**
- <span id="page-22-1"></span>7. When the installation completes, click **Close**

# **Verifying the Version Number**

If you need to verify the version of the Cloudera ODBC Driver for Apache Hive that is installed on your Mac OS X machine, you can query the version number through the Terminal.

#### **To verify the version number:**

At the Terminal, run the following command:

pkgutil --info cloudera.hiveodbc

<span id="page-22-2"></span>The command returns information about the Cloudera ODBC Driver for Apache Hive that is installed on your machine, including the version number.

### **Setting the DYLD\_LIBRARY\_PATH Environment Variable**

The DYLD LIBRARY PATH environment variable must include the paths to the installed ODBC driver manager libraries.

For example, if ODBC driver manager libraries are installed in /usr/local/lib, then set DYLD\_ LIBRARY\_PATH as follows:

export DYLD\_LIBRARY\_PATH=\$DYLD\_LIBRARY\_PATH:/usr/local/lib

For information about how to set environment variables permanently, refer to your Mac OS X shell documentation.

For information about creating ODBC connections using the Cloudera ODBC Driver for Apache Hive, see "Configuring [ODBC Connections](#page-27-0) for Non-Windows Platforms" on page 28.

# <span id="page-23-1"></span><span id="page-23-0"></span>**AIX Driver**

# **System Requirements**

You install the Cloudera ODBC Driver for Apache Hive on client computers accessing data in a Hadoop cluster with the Hive service installed and running. Each computer where you install the driver must meet the following minimum system requirements:

- $\bullet$  IBM AIX 5.3, 6.1, or 7.1 (32- and 64-bit editions are supported)
- 150 MB of available disk space
- One of the following ODBC driver managers installed:
	- <sup>o</sup> iODBC 3.52.7 or later
	- <sup>o</sup> unixODBC 2.3.0 or later

<span id="page-23-2"></span>The driver supports Hive 0.11, 0.12, 0.13, 0.14, 1.0, and 1.1.

# **Installing the Driver**

There are two versions of the driver for AIX:

- <sup>l</sup> **ClouderaHiveODBC-32bit-***Version***-***Release***.ppc.rpm** for the 32-bit driver
- <sup>l</sup> **ClouderaHiveODBC-***Version***-***Release***.ppc.rpm** for the 64-bit driver

*Version* is the version number of the driver, and *Release* is the release number for this version of the driver.

The bitness ofthe driver that you select should match the bitness of the client application accessing your Hadoop / Hive-based data. For example, if the client application is 64-bit, then you should install the 64-bit driver. Note that 64-bit editions of AIX support both 32- and 64-bit applications. Verify the bitness of your intended application and install the appropriate version of the driver.

The Cloudera ODBC Driver for Apache Hive driver files are installed in the following directories:

- <sup>l</sup> **/opt/cloudera/hiveodbc** contains release notes, the *Cloudera ODBC Driver for Apache Hive Installation and Configuration Guide* in PDF format, and a Readme.txt file that provides plain text installation and configuration instructions.
- <sup>l</sup> **/opt/cloudera/hiveodbc/ErrorMessages** contains error message files required by the driver.
- **/opt/cloudera/hiveodbc/Setup** contains sample configuration files named odbc.ini and odbcinst.ini
- **/opt/cloudera/hiveodbc/lib/32** contains the 32-bit driver and the cloudera.hiveodbc.ini configuration file.
- **/opt/cloudera/hiveodbc/lib/64** contains the 64-bit driver and the cloudera.hiveodbc.ini configuration file.

#### **To install the Cloudera ODBC Driver for Apache Hive:**

1. Log in as the root user, then navigate to the folder containing the driver RPM packages to install, and then type the following at the command line, where *RPMFileName* is the file name of the RPM package containing the version of the driver that you want to install:

```
rpm --install RPMFileName
```
# <span id="page-24-0"></span>**Verifying the Version Number**

If you need to verify the version of the Cloudera ODBC Driver for Apache Hive that is installed on your AIX machine, you can query the version number through the command-line interface.

#### **To verify the version number:**

At the command prompt, run the following command:

rpm -qa | grep ClouderaHiveODBC

<span id="page-24-1"></span>The command returns information about the Cloudera ODBC Driver for Apache Hive that is installed on your machine, including the version number.

# **Setting the LD\_LIBRARY\_PATH Environment Variable**

The LD\_LIBRARY\_PATH environment variable must include the path to the installed ODBC driver manager libraries.

For example, if ODBC driver manager libraries are installed in /usr/local/lib, then set LD\_LIBRARY\_ PATH as follows:

export LD\_LIBRARY\_PATH=\$LD\_LIBRARY\_PATH:/usr/local/lib

For information about how to set environment variables permanently, refer to your AIX shell documentation.

For information about creating ODBC connections using the Cloudera ODBC Driver for Apache Hive, see "Configuring [ODBC Connections](#page-27-0) for Non-Windows Platforms" on page 28.

# <span id="page-25-1"></span><span id="page-25-0"></span>**Debian Driver**

# **System Requirements**

You install the Cloudera ODBC Driver for Apache Hive on client computers accessing data in a Hadoop cluster with the Hive service installed and running. Each computer where you install the driver must meet the following minimum system requirements:

- Debian 7 (Ubuntu 12.04 LTS and Ubuntu 14.04 LTS)
- 45 MB of available disk space
- One of the following ODBC driver managers installed:
	- <sup>o</sup> iODBC 3.52.7 or later
	- <sup>o</sup> unixODBC 2.2.12 or later

<span id="page-25-2"></span>The driversupports Hive 0.11, 0.12, 0.13, 0.14, 1.0, and 1.1. It supports both 32- and 64-bit client applications.

# **Installing the Driver**

There are two versions of the driver for Debian:

- <sup>l</sup> **ClouderaHiveODBC-32bit-***Version***-***Release***\_i386.deb** for the 32-bit driver
- <sup>l</sup> **ClouderaHiveODBC-***Version***-***Release***\_amd64.deb** for the 64-bit driver

*Version* is the version number of the driver, and *Release* is the release number for this version of the driver.

The bitness ofthe driver that you select should match the bitness of the client application accessing your Hadoop / Hive-based data. For example, if the client application is 64-bit, then you should install the 64-bit driver. Note that 64-bit editions of Debian support both 32- and 64-bit applications. Verify the bitness of your intended application and install the appropriate version of the driver.

The Cloudera ODBC Driver for Apache Hive driver files are installed in the following directories:

- <sup>l</sup> **/opt/cloudera/hiveodbc** contains release notes, the *Cloudera ODBC Driver for Apache Hive Installation and Configuration Guide* in PDF format, and a Readme.txt file that provides plain text installation and configuration instructions.
- <sup>l</sup> **/opt/cloudera/hiveodbc/ErrorMessages** contains error message files required by the driver.
- <sup>l</sup> **/opt/cloudera/hiveodbc/Setup** contains sample configuration files named odbc.ini and odbcinst.ini
- <sup>l</sup> **/opt/cloudera/hiveodbc/lib/32** contains the 32-bit shared libraries and the cloudera.hiveodbc.ini configuration file.
- **/opt/cloudera/hiveodbc/lib/64** contains the 64-bit shared libraries and the cloudera.hiveodbc.ini configuration file.

### **To install the Cloudera ODBC Driver for Apache Hive:**

- 1. In Ubuntu, log in as the root user, then navigate to the folder containing the driver Debian packages to install, and double-click **ClouderaHiveODBC-32bit-***Version***-***Release***\_i386.deb** or **ClouderaHiveODBC-***Version***-***Release***\_amd64.deb**
- 2. Follow the instructions in the installer to complete the installation process.
- 3. If you received a license file via e-mail, then copy the license file into the /opt/cloudera/hiveodbc/lib/32 or /opt/cloudera/hiveodbc/lib/64 folder, depending on the version ofthe driver that you installed.

### **Note:**

To avoid security issues, you may need to save the license file on your local computer prior to copying the file into the folder.

The Cloudera ODBC Driver for Apache Hive depends on the following resources:

- $\bullet$  cyrus-sasl-2.1.22-7 or above
- $\bullet$  cyrus-sasl-gssapi-2.1.22-7 or above
- $\bullet$  cyrus-sasl-plain-2.1.22-7 or above

Ifthe package manager in your Ubuntu distribution cannot resolve the dependencies automatically when installing the driver, then download and manually install the packages required by the version ofthe driver that you want to install.

# <span id="page-26-0"></span>**Verifying the Version Number**

If you need to verify the version of the Cloudera ODBC Driver for Apache Hive that is installed on your Debian machine, you can query the version number through the command-line interface.

#### **To verify the version number:**

At the command prompt, run the following command:

```
dpkg -l | grep ClouderaHiveODBC
```
<span id="page-26-1"></span>The command returns information about the Cloudera ODBC Driver for Apache Hive that is installed on your machine, including the version number.

### **Setting the LD\_LIBRARY\_PATH Environment Variable**

The LD\_LIBRARY\_PATH environment variable must include the path to the installed ODBC driver manager libraries.

For example, if ODBC driver manager libraries are installed in /usr/local/lib, then set LD\_LIBRARY\_ PATH as follows:

export LD\_LIBRARY\_PATH=\$LD\_LIBRARY\_PATH:/usr/local/lib

For information about how to set environment variables permanently, refer to your Ubuntu shell documentation.

For information about creating ODBC connections using the Cloudera ODBC Driver for Apache Hive, see "Configuring [ODBC Connections](#page-27-0) for Non-Windows Platforms" on page 28.

# <span id="page-27-0"></span>**Configuring ODBC Connections for Non-Windows Platforms**

The following sections describe how to configure ODBC connections when using the Cloudera ODBC Driver for Apache Hive with non-Windows platforms:

- ["Files"](#page-27-1) on page 28
- ["Sample](#page-28-0) Files" on page 29
- "Configuring the [Environment"](#page-28-1) on page 29
- ["Configuring](#page-29-0) the odbc.ini File" on page 30
- ["Configuring](#page-30-0) the odbcinst.ini File" on page 31
- "Configuring the [cloudera.hiveodbc.ini](#page-31-0) File" on page 32
- ["Configuring](#page-32-0) Service Discovery Mode" on page 33
- "Configuring [Authentication"](#page-32-1) on page 33
- "Configuring [SSL Verification"](#page-34-0) on page 35
- <span id="page-27-1"></span>• ["Configuring](#page-35-0) Logging Options" on page 36

# **Files**

ODBC driver managers use configuration files to define and configure ODBC data sources and drivers. By default, the following configuration files residing in the user's home directory are used:

- **.** .odbc.ini is used to define ODBC data sources, and it is required for DSNs.
- **.** .odbcinst.ini is used to define ODBC drivers, and it is optional.

Also, by default the Cloudera ODBC Driver for Apache Hive is configured using the cloudera.hiveodbc.ini file, which is located in one ofthe following directories depending on the version ofthe driver that you are using:

- **/opt/cloudera/hiveodbc/lib/32** for the 32-bit driver on Linux/AIX/Debian
- **/opt/cloudera/hiveodbc/lib/64** for the 64-bit driver on Linux/AIX/Debian
- **.** /opt/cloudera/hiveodbc/lib/universal for the driver on Mac OS X

The cloudera.hiveodbc.ini file is required.

### **Note:**

The cloudera.hiveodbc.ini file in the /lib subfolder provides default settings for most configuration options available in the Cloudera ODBC Driver for Apache Hive.

You can set driver configuration options in your odbc.ini and cloudera.hiveodbc.ini files. Configuration options set in a cloudera.hiveodbc.ini file apply to all connections, whereas configuration options set in an odbc.ini file are specific to a connection. Configuration options set in odbc.ini take precedence over configuration options set in cloudera.hiveodbc.ini. For

information about the configuration options available for controlling the behavior of DSNs that are using the Cloudera ODBC Driver for Apache Hive, see [Appendix](#page-51-0) D "Driver [Configuration](#page-51-0) [Options"](#page-51-0) on page 52.

# <span id="page-28-0"></span>**Sample Files**

The driver installation contains the following sample configuration files in the Setup directory:

- . odbc.ini
- . odbcinst.ini

These sample configuration files provide preset values for settings related to the Cloudera ODBC Driver for Apache Hive.

The names of the sample configuration files do not begin with a period (.) so that they will appear in directory listings by default. A file name beginning with a period (.) is hidden. For odbc.ini and odbcinst.ini, if the default location is used, then the file names must begin with a period (.).

Ifthe configuration files do not exist in the home directory, then you can copy the sample configuration files to the home directory, and then rename the files. If the configuration files already exist in the home directory, then use the sample configuration files as a guide to modify the existing configuration files.

# <span id="page-28-1"></span>**Configuring the Environment**

Optionally, you can use three environment variables—ODBCINI, ODBCSYSINI, and CLOUDERAHIVEINI—to specify different locations for the odbc.ini, odbcinst.ini, and cloudera.hiveodbc.ini configuration files by doing the following:

- Set ODBCINI to point to your odbc.ini file.
- Set ODBCSYSINI to point to the directory containing the odbcinst.ini file.
- Set CLOUDERAHIVEINI to point to your cloudera.hiveodbc.ini file.

For example, if your odbc.ini and cloudera.hiveodbc.ini files are located in /etc and your odbcinst.ini file is located in /usr/local/odbc, then set the environment variables as follows:

```
export ODBCINI=/etc/odbc.ini
export ODBCSYSINI=/usr/local/odbc
export CLOUDERAHIVEINI=/etc/cloudera.hiveodbc.ini
```
The following search order is used to locate the cloudera.hiveodbc.ini file:

1. Ifthe CLOUDERAHIVEINI environment variable is defined, then the driver searches for the file specified by the environment variable.

### **Important:**

CLOUDERAHIVEINI must specify the full path, including the file name.

2. The directory containing the driver's binary is searched for a file named cloudera.hiveodbc.ini (not beginning with a period).

- 3. The current working directory of the application is searched for a file named cloudera.hiveodbc.ini (not beginning with a period).
- 4. The directory ~/ (that is, \$HOME) is searched for a hidden file named .cloudera.hiveodbc.ini
- <span id="page-29-0"></span>5. The directory /etc is searched for a file named cloudera.hiveodbc.ini (not beginning with a period).

# **Configuring the odbc.ini File**

### **Note:**

If you are using a DSN-less connection, then you do not need to configure the odbc.ini file. For information about configuring a DSN-less connection, see ["DSN-less](#page-43-2) [Connections"](#page-43-2) on page 44.

ODBC Data Source Names (DSNs) are defined in the odbc.ini configuration file. The file is divided into several sections:

- **[ODBC]** is optional and used to control global ODBC configuration, such as ODBC tracing.
- <sup>l</sup> **[ODBC Data Sources]** is required, listing DSNs and associating DSNs with a driver.
- A section having the same name as the data source specified in the [ODBC Data Sources] section is required to configure the data source.

The following is an example of an odbc.ini configuration file for Linux/AIX/Debian:

```
[ODBC Data Sources]
Sample Cloudera Hive DSN 32=Cloudera Hive ODBC Driver 32-bit
[Sample Cloudera Hive DSN 32]
Driver=/opt/cloudera/hiveodbc/lib/32/libclouderahiveodbc32.so
HOST=MyHiveServer
PORT=10000
```
### *MyHiveServer* is the IP address or host name ofthe Hive server.

The following is an example of an odbc.ini configuration file for Mac OS X:

```
[ODBC Data Sources]
Sample Cloudera Hive DSN=Cloudera Hive ODBC Driver
[Sample Cloudera Hive DSN]
Driver=/opt/cloudera/hiveodbc/lib/universal/libclouderahiveodbc.dyl
ib
HOST=MyHiveServer
PORT=10000
```
### *MyHiveServer* is the IP address or host name ofthe Hive server.

### **To create a Data Source Name:**

1. Open the .odbc.ini configuration file in a text editor.

- <span id="page-30-1"></span>2. In the [ODBC Data Sources] section, add a new entry by typing the Data Source Name (DSN), then an equal sign  $(=)$ , and then the driver name.
- 3. In the .odbc.ini file, add a new section with a name that matches the DSN you specified in step [2,](#page-30-1) and then add configuration options to the section. Specify configuration options as key-value pairs.

### **Note:**

Hive Server 1 does not support authentication. Most default configurations of Hive Server 2 require User Name authentication, which you configure by setting the AuthMech key to 2. To verify the authentication mechanism that you need to use for your connection, check the configuration of your Hadoop / Hive distribution. For more information, see ["Authentication](#page-44-0) Options" on page 45.

4. Save the .odbc.ini configuration file.

For information about the configuration options available for controlling the behavior of DSNs that are using the Cloudera ODBC Driver for Apache Hive, see [Appendix](#page-51-0) D "Driver [Configuration](#page-51-0) [Options"](#page-51-0) on page 52.

# <span id="page-30-0"></span>**Configuring the odbcinst.ini File**

ODBC drivers are defined in the odbcinst.ini configuration file. The configuration file is optional because drivers can be specified directly in the odbc.ini configuration file, as described in ["Configuring](#page-29-0) the odbc.ini File" on page 30.

The odbcinst.ini file is divided into the following sections:

- <sup>l</sup> **[ODBC Drivers]** lists the names of all the installed ODBC drivers.
- A section having the same name as the driver name specified in the [ODBC Drivers] section lists driver attributes and values.

The following is an example of an odbcinst.ini configuration file for Linux/AIX/Debian:

```
[ODBC Drivers]
Cloudera Hive ODBC Driver 32-bit=Installed
Cloudera Hive ODBC Driver 64-bit=Installed
[Cloudera Hive ODBC Driver 32-bit]
Description=Cloudera Hive ODBC Driver (32-bit)
Driver=/opt/cloudera/hiveodbc/lib/32/libclouderahiveodbc32.so
[Cloudera Hive ODBC Driver 64-bit]
Description=Cloudera Hive ODBC Driver (64-bit)
Driver=/opt/cloudera/hiveodbc/lib/64/libclouderahiveodbc64.so
```
#### The following is an example of an odbcinst.ini configuration file for Mac OS X:

```
[ODBC Drivers]
Cloudera Hive ODBC Driver=Installed
```
[Cloudera Hive ODBC Driver] Description=Cloudera Hive ODBC Driver Driver=/opt/cloudera/hiveodbc/lib/universal/libclouderahiveodbc.dyl ib

### **To define a driver:**

- <span id="page-31-1"></span>1. Open the .odbcinst.ini configuration file in a text editor.
- 2. In the [ODBC Drivers] section, add a new entry by typing the driver name and then typing **=Installed**

### **Note:**

Type a symbolic name that you want to use to refer to the driver in connection strings or DSNs.

- 3. In the .odbcinst.ini file, add a new section with a name that matches the driver name you typed in step [2](#page-31-1), and then add configuration options to the section based on the sample odbcinst.ini file provided in the Setup directory. Specify configuration options as key-value pairs.
- <span id="page-31-0"></span>4. Save the .odbcinst.ini configuration file.

# **Configuring the cloudera.hiveodbc.ini File**

The cloudera.hiveodbc.ini file contains configuration settings for the Cloudera ODBC Driver for Apache Hive. Settings that you define in the cloudera.hiveodbc.ini file apply to all connections that use the driver.

### **To configure the Cloudera ODBC Driver for Apache Hive to work with your ODBC driver manager:**

- 1. Open the cloudera.hiveodbc.ini configuration file in a text editor.
- 2. Edit the DriverManagerEncoding setting. The value is usually **UTF-16** or **UTF-32** if you are using Linux/Mac OS X, depending on the ODBC driver manager you use. iODBC uses **UTF-32**, and unixODBC uses **UTF-16**. To determine the correct setting to use, refer to your ODBC driver manager documentation.

OR

If you are using AIX and the unixODBC driver manager, then set the value to **UTF-16**. If you are using AIX and the iODBC driver manager, then set the value to **UTF-16** for the 32-bit driver or **UTF-32** for the 64-bit driver.

3. Edit the ODBCInstLib setting. The value is the name ofthe ODBCInst shared library for the ODBC driver manager you use. To determine the correct library to specify, refer to your ODBC driver manager documentation.

The configuration file defaults to the shared library for iODBC. In Linux/AIX/Debian, the shared library name for iODBC is **libiodbcinst.so**. In Mac OS X, the shared library name for iODBC is **libiodbcinst.dylib**.

### **Note:**

You can specify an absolute or relative filename for the library. If you intend to use the relative filename, then the path to the library must be included in the library path environment variable. In Linux/AIX/Debian, the library path environment variable is named LD\_LIBRARY\_PATH. In Mac OS X, the library path environment variable is named DYLD\_LIBRARY\_PATH.

- 4. Optionally, configure logging by editing the LogLevel and LogPath settings. For more information, see ["Configuring](#page-35-0) Logging Options" on page 36.
- <span id="page-32-0"></span>5. Save the cloudera.hiveodbc.ini configuration file.

# **Configuring Service Discovery Mode**

You can configure the Cloudera ODBC Driver for Apache Hive to discover Hive Server 2 services via ZooKeeper.

### **To enable service discovery via ZooKeeper:**

- 1. Open the odbc.ini configuration file in a text editor.
- 2. Set the ServiceDiscoveryMode connection attribute to 1
- 3. Set the ZKNamespace connection attribute to specify the namespace on ZooKeeper under which Hive Server 2 znodes are added.
- 4. Set the Host connection attribute to specify the ZooKeeper ensemble as a commaseparated list of ZooKeeper servers. For example, type the following, where *zk\_host* is the IP address or host name ofthe ZooKeeper server and *zk\_port* is the number of the port that the ZooKeeper server uses:

*zk\_host1*:*zk\_port1*,*zk\_host2*:*zk\_port2*

### **Important:**

When ServiceDiscoveryMode is set to 1, connections to Hive Server 1 are not supported and the Port connection attribute is not applicable.

Depending on whether service discovery mode is enabled or disabled, you may need to provide different connection attributes or values in your connection string or DSN. For more information about connection attributes, see "Driver [Configuration](#page-51-0) Options" on page 52.

# <span id="page-32-1"></span>**Configuring Authentication**

Some Hive servers are configured to require authentication for access. To connect to a Hive server, you must configure the Cloudera ODBC Driver for Apache Hive to use the authentication mechanism that matches the access requirements of the server and provides the necessary credentials.

For information about how to determine the type of authentication your Hive server requires, see [Appendix](#page-44-0) B ["Authentication](#page-44-0) Options" on page 45.

You can select the type of authentication to use for a connection by defining the AuthMech connection attribute in a connection string or in a DSN (in the odbc.ini file). Depending on the authentication mechanism you use, there may be additional connection attributes that you must define. For more information about the attributes involved in configuring authentication, see [Appendix](#page-51-0) D "Driver [Configuration](#page-51-0) Options" on page 52.

# **Using No Authentication**

When connecting to a Hive server of type Hive Server 1, you must use No Authentication. When you use No Authentication, SASL is not supported.

### **To configure a connection without authentication:**

- 1. Set the AuthMech connection attribute to 0
- 2. Set the ThriftTransport connection attribute to the transport protocol to use in the Thrift layer.

#### **Important:**

When using this authentication mechanism, SASL (**ThriftTransport=1**) is not supported.

3. Ifthe Hive server is configured to use SSL, then configure SSL for the connection. For more information, see "Configuring [SSL Verification"](#page-34-0) on page 35.

### **Using Kerberos**

Kerberos must be installed and configured before you can use this authentication mechanism. For more information, refer to the MIT Kerberos documentation.

This authentication mechanism is available only for Hive Server 2. When you use Kerberos authentication, the Binary transport protocol is not supported.

### **To configure Kerberos authentication:**

- 1. Set the AuthMech connection attribute to 1
- 2. If your Kerberos setup does not define a default realm or if the realm of your Hive server is not the default, then set the appropriate realm using the KrbRealm attribute.

OR

To use the default realm defined in your Kerberos setup, do not set the KrbRealm attribute.

3. Set the KrbHostFQDN attribute to the fully qualified domain name of the Hive Server 2 host.

**Note:**

To use the Hive server host name as the fully qualified domain name for Kerberos authentication, set KrbHostFQDN to **\_HOST**

- 4. Set the KrbServiceName attribute to the service name of the Hive server.
- 5. Set the ThriftTransport connection attribute to the transport protocol to use in the Thrift layer.

### **Important:**

When using this authentication mechanism, Binary (**ThriftTransport=0**) is not supported.

6. Ifthe Hive server is configured to use SSL, then configure SSL for the connection. For more information, see "Configuring [SSL Verification"](#page-34-0) on page 35.

### **Using User Name**

This authentication mechanism requires a user name but does not require a password. The user name labels the session, facilitating database tracking.

This authentication mechanism is available only for Hive Server 2. Most default configurations of Hive Server 2 require User Name authentication. When you use User Name authentication, SSL is not supported and you must use SASL as the Thrift transport protocol.

### **To configure User Name authentication:**

- 1. Set the AuthMech connection attribute to 2
- 2. Set the UID attribute to an appropriate user name for accessing the Hive server.
- 3. Set the ThriftTransport connection attribute to 1

### **Using User Name and Password**

This authentication mechanism requires a user name and a password.

This authentication mechanism is available only for Hive Server 2.

### **To configure User Name and Password authentication:**

- <span id="page-34-1"></span>1. Set the AuthMech connection attribute to 3
- 2. Set the UID attribute to an appropriate user name for accessing the Hive server.
- 3. Set the PWD attribute to the password corresponding to the user name you provided in step [2.](#page-34-1)
- 4. Set the ThriftTransport connection attribute to the transport protocol to use in the Thrift layer.
- <span id="page-34-0"></span>5. Ifthe Hive server is configured to use SSL, then configure SSL for the connection. For more information, see "Configuring [SSL Verification"](#page-34-0) on page 35.

# **Configuring SSL Verification**

You can configure verification between the client and the Hive server over SSL.

### **To configure SSL verification:**

- 1. Open the odbc.ini configuration file in a text editor.
- 2. To enable SSL, set the SSL attribute to 1
- 3. To allow self-signed certificates from the server, set the AllowSelfSignedServerCert attribute to 1.
- 4. To allow the common name of a CA-issued SSL certificate to not match the host name of the Hive server, set the CAIssuedCertNamesMismatch attribute to 1.
- 5. To configure the driver to load SSL certificates from a specific PEM file when verifying the server, set the TrustedCerts attribute to the full path ofthe PEM file.

OR

To use the trusted CA certificates PEM file that is installed with the driver, do not specify a value for the TrustedCerts attribute.

- 6. If you want to configure two-way SSL verification, set the TwoWaySSL attribute to 1 and then do the following:
	- a) Set the ClientCert attribute to the full path of the PEM file containing the client's certificate.
	- b) Set the ClientPrivateKey attribute to the full path ofthe file containing the client's private key.
	- c) Ifthe private key file is protected with a password, set the ClientPrivateKeyPassword attribute to the password.
- <span id="page-35-0"></span>7. Save the odbc.ini configuration file.

# **Configuring Logging Options**

To help troubleshoot issues, you can enable logging in the driver.

### **Important:**

Only enable logging long enough to capture an issue. Logging decreases performance and can consume a large quantity of disk space.

<span id="page-35-1"></span>Use the LogLevel key to set the amount of detail included in log files. [Table](#page-35-1) 2 lists the logging levels provided by the Cloudera ODBC Driver for Apache Hive, in order from least verbose to most verbose.

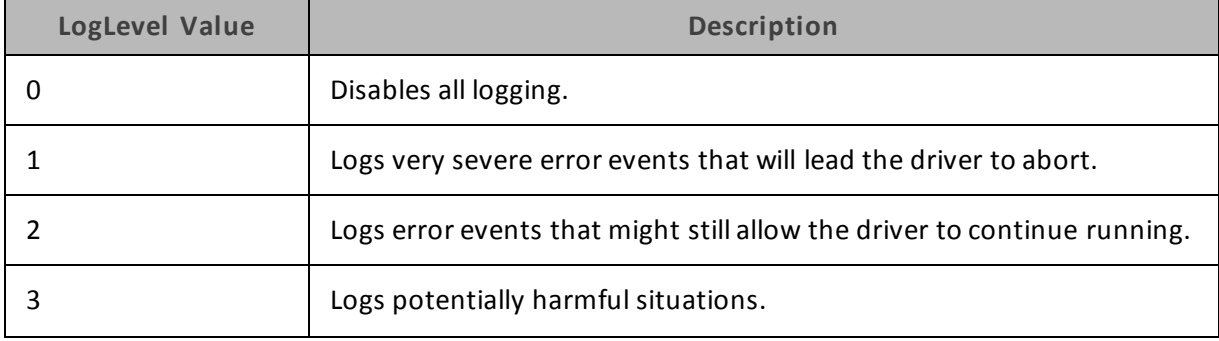

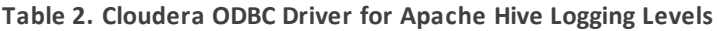
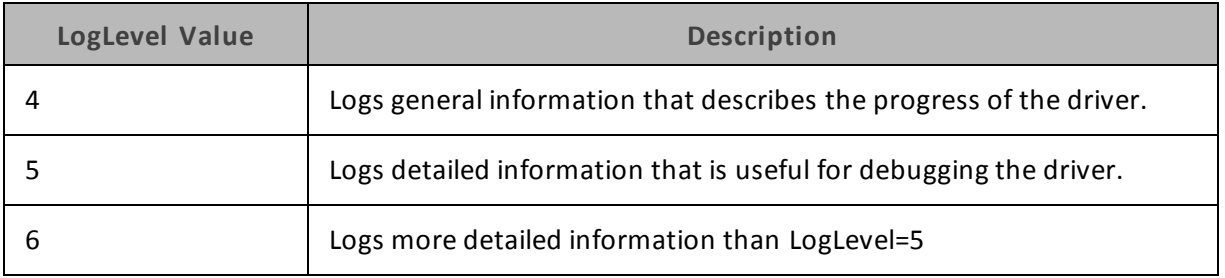

#### **To enable logging:**

- 1. Open the cloudera.hiveodbc.ini configuration file in a text editor.
- 2. Set the LogLevel key to the desired level of information to include in log files. For example: LogLevel=2
- 3. Set the LogPath key to the full path to the folder where you want to save log files. For example:

LogPath=/localhome/employee/Documents

- 4. Save the cloudera.hiveodbc.ini configuration file.
- 5. Restart your ODBC application to ensure that the new settings take effect.

The Cloudera ODBC Driver for Apache Hive produces a log file named HiveODBC\_driver.log at the location you specify using the LogPath key.

#### **To disable logging:**

- 1. Open the cloudera.hiveodbc.ini configuration file in a text editor.
- 2. Set the LogLevel key to 0
- 3. Save the cloudera.hiveodbc.ini configuration file.

# **Features**

More information is provided on the following features of the Cloudera ODBC Driver for Apache Hive:

- "SQL Query versus HiveQL [Query"](#page-37-0) on page 38
- "SQL [Connector"](#page-37-1) on page 38
- "Data [Types"](#page-37-2) on page 38
- "Catalog and Schema [Support"](#page-38-0) on page 39
- "hive system Table" on page 40
- ["Server-Side](#page-39-1) Properties" on page 40
- "Get Tables With [Query"](#page-41-0) on page 42
- "Active [Directory"](#page-41-1) on page 42
- ["Write-back"](#page-41-2) on page 42
- <span id="page-37-0"></span>• "Dynamic Service Discovery using [ZooKeeper"](#page-41-3) on page 42

# **SQL Query versus HiveQL Query**

The native query language supported by Hive is HiveQL. For simple queries, HiveQL is a subset of SQL-92. However, the syntax is different enough that most applications do not work with native HiveQL.

# <span id="page-37-1"></span>**SQL Connector**

To bridge the difference between SQL and HiveQL, the SQL Connector feature translates standard SQL-92 queries into equivalent HiveQL queries. The SQL Connector performs syntactical translations and structural transformations. For example:

- **Quoted Identifiers** The double quotes (") that SQL uses to quote identifiers are translated into back quotes (`) to match HiveQL syntax. The SQL Connector needs to handle this translation because even when a driver reports the back quote as the quote character, some applications still generate double-quoted identifiers.
- <sup>l</sup> **Table Aliases** Support is provided for the AS keyword between a table reference and its alias, which HiveQL normally does not support.
- <sup>l</sup> **JOIN**, **INNER JOIN**, and **CROSS JOIN** SQL JOIN, INNER JOIN, and CROSS JOIN syntax is translated to HiveQL JOIN syntax.
- <span id="page-37-2"></span>**• TOP N/LIMIT** — SQL TOP N queries are transformed to HiveQL LIMIT queries.

# **Data Types**

The Cloudera ODBC Driver for Apache Hive supports many common data formats, converting between Hive data types and SQL data types.

<span id="page-37-3"></span>[Table](#page-37-3) 3 lists the supported data type mappings.

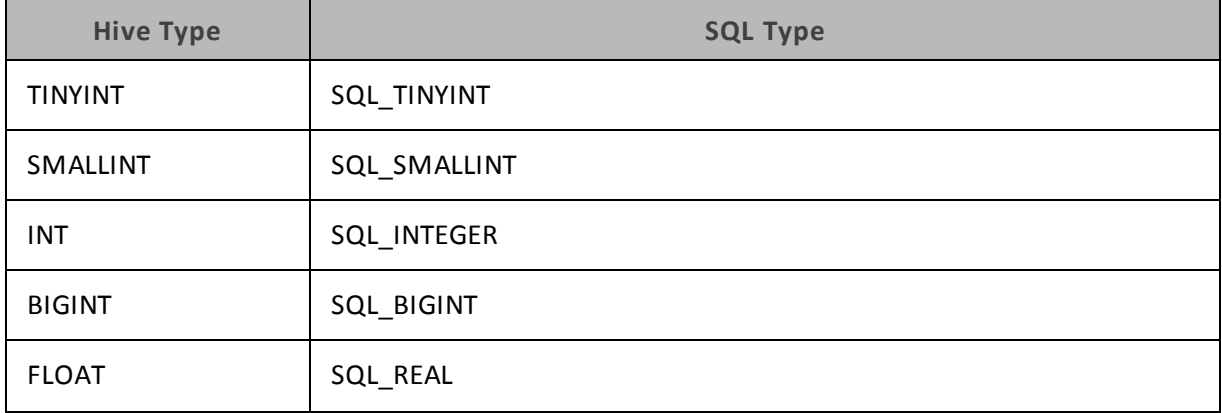

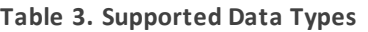

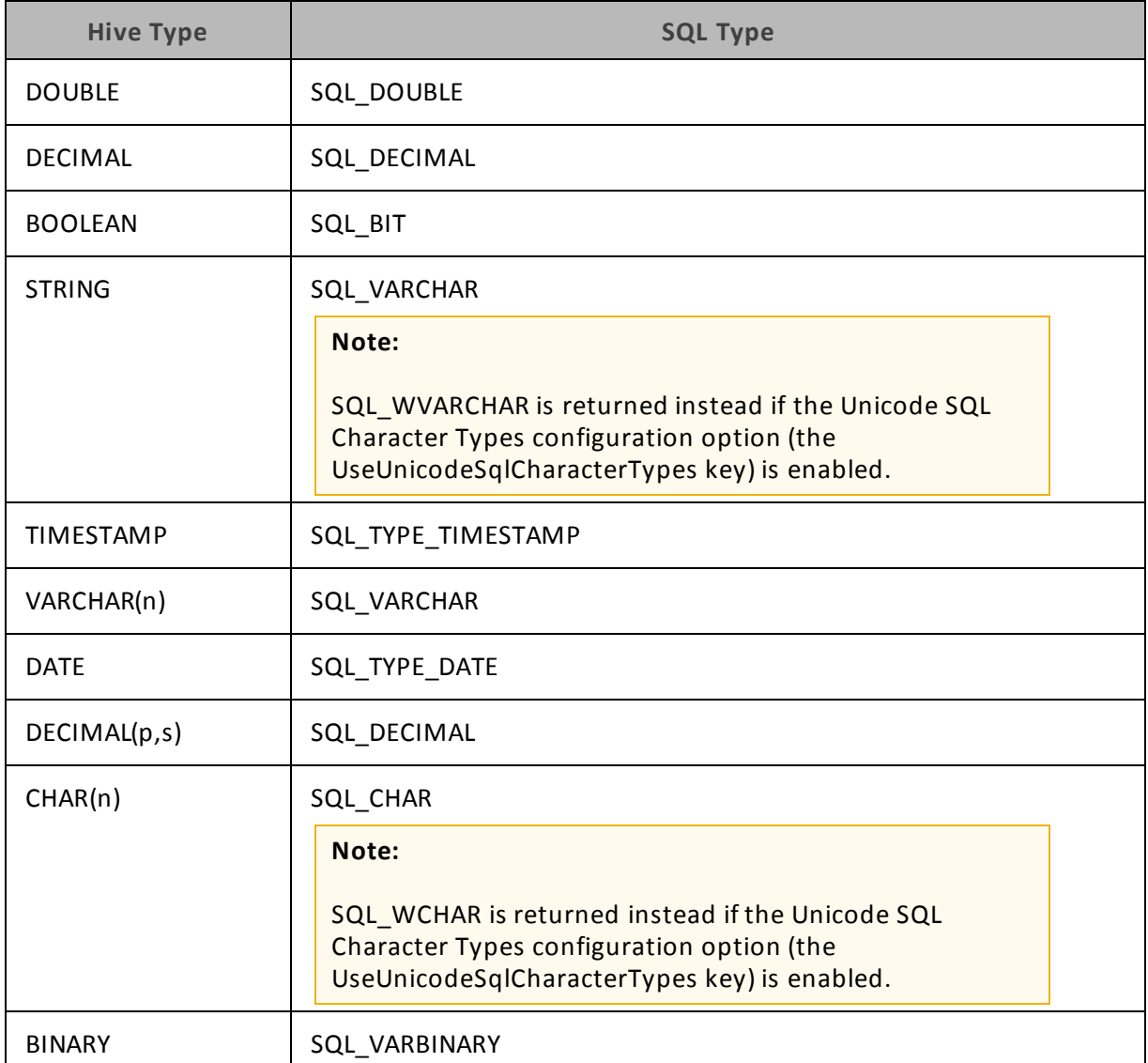

#### **Note:**

The aggregate types (ARRAY, MAP, and STRUCT) are not yet supported. Columns of aggregate types are treated as STRING columns.

The interval types (YEAR TO MONTH and DAY TIME) are supported only in query expressions and predicates. Interval types are not supported as column data types in tables.

# <span id="page-38-0"></span>**Catalog and Schema Support**

The Cloudera ODBC Driver for Apache Hive supports both catalogs and schemas in order to make it easy for the driver to work with various ODBC applications. Since Hive only organizes tables into schemas/databases, the driver provides a synthetic catalog called "HIVE" under which all of the

<span id="page-39-0"></span>schemas/databases are organized. The driver also maps the ODBC schema to the Hive schema/database.

# **hive\_system Table**

A pseudo-table called hive system can be used to query for Hive cluster system environment information. The pseudo-table is under the pseudo-schema called hive system. The table has two STRING type columns, envkey and envvalue. Standard SQL can be executed against the hive\_ system table. For example:

```
SELECT * FROM HIVE.hive system.hive system WHERE envkey LIKE
'%hive%'
```
The above query returns all ofthe Hive system environment entries whose key contains the word "hive." A special query, set -v, is executed to fetch system environment information. Some versions of Hive do not support this query. For versions of Hive that do not support querying system environment information, the driver returns an empty result set.

# <span id="page-39-1"></span>**Server-Side Properties**

The Cloudera ODBC Driver for Apache Hive allows you to set server-side properties via a DSN. Server-side properties specified in a DSN affect only the connection that is established using the DSN.

You can also specify server-side properties for connections that do not use a DSN. To do this, use the Cloudera Hive ODBC Driver Configuration tool that is installed with the Windows version ofthe driver, orset the appropriate configuration options in your connection string or the cloudera.hiveodbc.ini file. Properties specified in the driver configuration tool or the cloudera.hiveodbc.ini file apply to all connections that use the Cloudera ODBC Driver for Apache Hive.

For more information about setting server-side properties when using the Windows driver, see ["Configuring](#page-14-0) Server-Side Properties" on page 15. For information about setting server-side properties when using the driver on a non-Windows platform, see "Driver [Configuration](#page-51-0) Options" on [page](#page-51-0) 52.

# **Temporary Table**

The Temporary Table feature adds support for creating temporary tables and inserting literal values into temporary tables. Temporary tables are only accessible by the ODBC connection that created them and they will be dropped upon disconnect.

#### **CREATE TABLE Statement for Temporary Tables**

The driver supports the following DDL syntax for creating temporary tables:

<create table statement> := CREATE TABLE <temporary table name> <left paren><column definition list><right paren>

```
<column definition list> := <column definition>[, <column
definition>]*
```
Features

<column definition> := <column name> <data type> <temporary table name> := <double quote><number sign><table name><double quote> <left paren> := ( <right paren> := ) <double quote> := " <number sign> := #

The following is an example of a SQL statement for creating a temporary table:

CREATE TABLE "#TEMPTABLE1" (C1 DATATYPE\_1, C2 DATATYPE\_2, …, Cn DATATYPE\_n)

The temporary table name in a SQL query must be surrounded by double quotes ("), and the name must begin with a number sign (#).

**Note:**

You can only use data types that are supported by Hive.

**INSERT Statement for Temporary Tables**

The driver supports the following DDL syntax for inserting data into temporary tables:

```
<insert statement> := INSERT INTO <temporary table name> <left
paren><column name list><right paren> VALUES <left paren><literal
value list><right paren>
\{\text{column name list}\} := \{\text{column name}\}, \{\text{column name}\}<literal value list> := <literal value>[, <literal value>]*
<temporary table name> := <double quote><number sign><table
name><double quote>
```

```
<left paren> := (
<right paren> := )
<double quote> := "
<number sign> := #
```
The following is an example of a SQL statement for inserting data into temporary tables:

```
INSERT INTO "#TEMPTABLE1" values (VAL(C1), VAL(C2) … VAL(Cn) )
```
VAL(C1) is the literal value for the first column in the table, and VAL(Cn) is the literal value for the nth column in the table.

**Note:**

The INSERT statement is only supported for temporary tables.

# <span id="page-41-0"></span>**Get Tables With Query**

The Get Tables With Query configuration option allows you to choose whether to use the SHOW TABLES query or the GetTables API call to retrieve table names from a database.

Hive Server 2 has a limit on the number oftables that can be in a database when handling the GetTables API call. When the number oftables in a database is above the limit, the API call will return a stack overflow error or a timeout error. The exact limit and the error that appears depends on the JVM settings.

<span id="page-41-1"></span>As a workaround for this issue, enable the Get Tables with Query configuration option (or GetTablesWithQuery key) to use the query instead of the API call.

# **Active Directory**

The Cloudera ODBC Driver for Apache Hive supports Active Directory Kerberos on Windows. There are two prerequisites for using Active Directory Kerberos on Windows:

- MIT Kerberos is **not** installed on the client Windows machine.
- The MIT Kerberos Hadoop realm has been configured to trust the Active Directory realm, according to Cloudera's documentation, so that users in the Active Directory realm can access services in the MIT Kerberos Hadoop realm.

# <span id="page-41-2"></span>**Write-back**

<span id="page-41-3"></span>The Cloudera ODBC Driver for Apache Hive supports translation for INSERT, UPDATE, and DELETE syntax when connecting to a Hive Server 2 instance that is running Hive 0.14 or later.

# **Dynamic Service Discovery using ZooKeeper**

The Cloudera ODBC Driver for Apache Hive can be configured to discover Hive Server 2 services via the ZooKeeper service.

For information about configuring this feature in the Windows driver, see ["Creating](#page-6-0) a Data Source [Name"](#page-6-0) on page 7 or "Configuring a DSN-less [Connection"](#page-8-0) on page 9. For information about configuring this feature when using the driver on a non-Windows platform, see ["Configuring](#page-32-0) Service [Discovery](#page-32-0) Mode" on page 33.

# **Contact Us**

If you are having difficulties using the driver, our [Community](http://community.cloudera.com/) Forum may have your solution. In addition to providing user to user support, our forums are a great place to share your questions, comments, and feature requests with us.

If you are a Subscription customer you may also use the [Cloudera](http://www.cloudera.com/content/cloudera/en/support/home.html) Support Portal to search the Knowledge Base or file a Case.

## **Important:**

To help us assist you, prior to contacting Cloudera Support please prepare a detailed summary of the client and server environment including operating system version, patch level, and configuration.

# **Appendix A Using a Connection String**

For some applications, you may need to use a connection string to connect to your data source.

# **DSN Connections**

The following is an example of a connection string for a connection that uses a DSN:

DSN=*DataSourceName*;*Key*=*Value*

*DataSourceName* is the DSN that you are using for the connection. *Key* is any connection attribute that is not already specified as a configuration key in the DSN, and *Value* is the value for the attribute. Add key-value pairs to the connection string as needed, separating each pair with a semicolon (;). For information about the connection attributes that are available, see ["Driver](#page-51-0) [Configuration](#page-51-0) Options" on page 52.

# **DSN-less Connections**

Some client applications provide support for connecting to a data source using a driver without a DSN. The following is an example of a connection string for a DSN-less connection:

```
Driver=DriverNameOrFile;HOST=MyHiveServer;PORT=PortNumber;
Schema=DefaultSchema;HiveServerType=ServerType
```
The placeholders in the connection string are defined as follows:

- *DriverNameOrFile* is either the symbolic name of the installed driver defined in the odbcinst.ini file or the absolute path ofthe shared object file for the driver. If you use the symbolic name, then you must ensure that the odbcinst.ini file is configured to point to the symbolic name to the shared object file. For more information, see ["Configuring](#page-30-0) the odb[cinst.ini](#page-30-0) File" on page 31.
- *MyHiveServer* is the IP address or host name of the Hive server.
- PortNumber is the number of the port that the Hive server uses.
- DefaultSchema is the database schema to use when a schema is not explicitly specified in a query.
- ServerType is either 1 (for Hive Server 1) or 2 (for Hive Server 2).

Add key-value pairs to the connection string as needed, separating each pair with a semicolon (;). For information about the connection attributes that are available, see "Driver [Configuration](#page-51-0) [Options"](#page-51-0) on page 52.

# **Appendix B Authentication Options**

To connect to a Hive server, you must configure the Cloudera ODBC Driver for Apache Hive to use the authentication mechanism that matches the access requirements of the server and provides the necessary credentials. To determine the authentication settings that your Hive server requires, check the server type and then refer to the corresponding section below.

# **Hive Server 1**

You must use No Authentication as the authentication mechanism. Hive Server 1 instances do not support authentication.

# **Hive Server 2**

#### **Note:**

Most default configurations of Hive Server 2 require User Name authentication.

Configuring authentication for a connection to a Hive Server 2 instance involves setting the authentication mechanism, the Thrift transport protocol, and SSL support. To determine the settings that you need to use, check the following three properties in the hive-site.xml file in the Hive server that you are connecting to:

- hive.server2.authentication
- hive.server2.transport.mode
- hive.server2.use.SSL

<span id="page-44-0"></span>Use [Table](#page-44-0) 4 to determine the authentication mechanism that you need to configure, based on the hive.server2.authentication value in the hive-site.xml file:

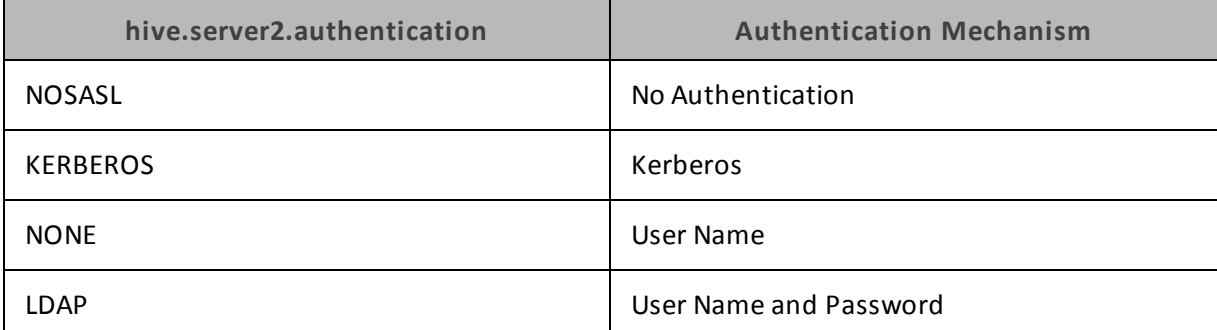

#### **Table 4. Authentication Mechanismto Use**

<span id="page-45-0"></span>Use [Table](#page-45-0) 5 to determine the Thrift transport protocol that you need to configure, based on the hive.server2.authentication and hive.server2.transport.mode values in the hive-site.xml file:

| hive.server2.authentication | hive.server2.transport.mode | <b>Thrift Transport Protocol</b> |
|-----------------------------|-----------------------------|----------------------------------|
| <b>NOSASL</b>               | binary                      | Binary                           |
| <b>KERBEROS</b>             | binary or http              | <b>SASL or HTTP</b>              |
| <b>NONE</b>                 | binary or http              | <b>SASL or HTTP</b>              |
| LDAP                        | binary or http              | <b>SASL or HTTP</b>              |

**Table 5. Thrift Transport Protocol Setting to Use**

To determine whether SSL should be enabled or disabled for your connection, check the hive.server2.use.SSL value in the hive-site.xml file. If the value is true, then you must enable and configure SSL in your connection. If the value is false, then you must disable SSL in your connection.

For detailed instructions on how to configure authentication when using the Windows driver, see "Configuring [Authentication"](#page-10-0) on page 11.

For detailed instructions on how to configure authentication when using a non-Windows driver, see "Configuring [Authentication"](#page-32-1) on page 33.

# **Appendix C Configuring Kerberos Authentication for Windows**

# **Active Directory**

The Cloudera ODBC Driver for Apache Hive supports Active Directory Kerberos on Windows. There are two prerequisites for using Active Directory Kerberos on Windows:

- MIT Kerberos is not installed on the client Windows machine.
- The MIT Kerberos Hadoop realm has been configured to trust the Active Directory realm so that users in the Active Directory realm can access services in the MIT Kerberos Hadoop realm.

# **MIT Kerberos**

#### **Downloading and Installing MIT Kerberos for Windows 4.0.1**

<span id="page-46-0"></span>For information about Kerberos and download links for the installer, see the MIT Kerberos website at <http://web.mit.edu/kerberos/>

#### **To download and install MIT Kerberos for Windows 4.0.1:**

1. To download the Kerberos installer for 64-bit computers, use the following download link from the MIT Kerberos website: [http://web.mit.edu/kerberos/dist/kfw/4.0/kfw-4.0.1](http://web.mit.edu/kerberos/dist/kfw/4.0/kfw-4.0.1-amd64.msi) [amd64.msi](http://web.mit.edu/kerberos/dist/kfw/4.0/kfw-4.0.1-amd64.msi)

OR

To download the Kerberos installer for 32-bit computers, use the following download link from the MIT Kerberos website: [http://web.mit.edu/kerberos/dist/kfw/4.0/kfw-4.0.1](http://web.mit.edu/kerberos/dist/kfw/4.0/kfw-4.0.1-i386.msi) [i386.msi](http://web.mit.edu/kerberos/dist/kfw/4.0/kfw-4.0.1-i386.msi)

**Note:**

The 64-bit installer includes both 32-bit and 64-bit libraries. The 32-bit installer includes 32-bit libraries only.

- 2. To run the installer, double-click the .msi file that you downloaded in step [1.](#page-46-0)
- 3. Follow the instructions in the installer to complete the installation process.
- 4. When the installation completes, click **Finish**

#### **Setting Up the Kerberos Configuration File**

Settings for Kerberos are specified through a configuration file. You can set up the configuration file as a .INI file in the default location—the C:\ProgramData\MIT\Kerberos5 directory— or as a .CONF file in a custom location.

Normally, the C:\ProgramData\MIT\Kerberos5 directory is hidden. For information about viewing and using this hidden directory, refer to Microsoft Windows documentation.

#### **Note:**

For more information on configuring Kerberos, refer to the MIT Kerberos documentation.

#### **To set up the Kerberos configuration file in the default location:**

1. Obtain a krb5.conf configuration file from your Kerberos administrator.

OR

Obtain the configuration file from the /etc/krb5.conf folder on the computer that is hosting the Hive Server 2 instance.

- 2. Rename the configuration file from krb5.conf to krb5.ini
- 3. Copy the krb5.ini file to the C:\ProgramData\MIT\Kerberos5 directory and overwrite the empty sample file.

#### **To set up the Kerberos configuration file in a custom location:**

1. Obtain a krb5.conf configuration file from your Kerberos administrator.

OR

<span id="page-47-0"></span>Obtain the configuration file from the /etc/krb5.conf folder on the computer that is hosting the Hive Server 2 instance.

- 2. Place the krb5.conf file in an accessible directory and make note of the full path name.
- 3. If you are using Windows 7 or earlier, click the **Start** button  $\bullet$ , then right-click **Computer**, and then click **Properties**

OR

If you are using Windows 8 or later, right-click **This PC** on the Start screen, and then click **Properties**

- 4. Click **Advanced System Settings**
- 5. In the System Properties dialog box, click the **Advanced** tab and then click **Environment Variables**
- 6. In the Environment Variables dialog box, under the System variables list, click **New**
- 7. In the New System Variable dialog box, in the Variable name field, type **KRB5\_CONFIG**
- 8. In the Variable value field, type the absolute path to the krb5.conf file from step [2](#page-47-0).
- 9. Click **OK** to save the new variable.
- 10. Ensure that the variable is listed in the System variables list.
- 11. Click **OK** to close the Environment Variables dialog box, and then click **OK** to close the System Properties dialog box.

#### **Setting Up the Kerberos Credential Cache File**

Kerberos uses a credential cache to store and manage credentials.

#### **To set up the Kerberos credential cache file:**

- <span id="page-48-0"></span>1. Create a directory where you want to save the Kerberos credential cache file. For example, create a directory named C:\temp
- 2. If you are using Windows 7 or earlier, click the **Start** button  $\bullet$ , then right-click **Computer**, and then click **Properties**

OR

If you are using Windows 8 or later, right-click **This PC** on the Start screen, and then click **Properties**

- 3. Click **Advanced System Settings**
- 4. In the System Properties dialog box, click the **Advanced** tab and then click **Environment Variables**
- 5. In the Environment Variables dialog box, under the System variables list, click **New**
- 6. In the New System Variable dialog box, in the Variable name field, type **KRB5CCNAME**
- 7. In the Variable value field, type the path to the folder you created in step [1](#page-48-0), and then append the file name krb5cache. For example, if you created the folder C:\temp in step [1](#page-48-0), then type C:\temp\krb5cache

#### **Note:**

krb5cache is a file (not a directory) that is managed by the Kerberos software, and it should not be created by the user. If you receive a permission error when you first use Kerberos, ensure that the krb5cache file does not already exist as a file or a directory.

- 8. Click **OK** to save the new variable.
- 9. Ensure that the variable appears in the System variables list.
- 10. Click **OK** to close the Environment Variables dialog box, and then click **OK** to close the System Properties dialog box.
- 11. To ensure that Kerberos uses the new settings, restart your computer.

#### **Obtaining a Ticket for a Kerberos Principal**

A principal refers to a user or service that can authenticate to Kerberos. To authenticate to Kerberos, a principal must obtain a ticket by using a password or a keytab file. You can specify a keytab file to use, or use the default keytab file of your Kerberos configuration.

#### **To obtain a ticket for a Kerberos principal using a password:**

1. If you are using Windows 7 or earlier, click the **Start** button , then click **All Programs**, and then click the **Kerberos for Windows (64-bit)** or **Kerberos for Windows (32-bit)** program group.

OR

If you are using Windows 8 or later, click the arrow button at the bottom of the Start screen, and then find the **Kerberos for Windows (64-bit)** or **Kerberos for Windows (32-bit)** program group.

- 2. Click **MIT Kerberos Ticket Manager**
- 3. In the MIT Kerberos Ticket Manager, click **Get Ticket**
- 4. In the Get Ticket dialog box, type your principal name and password, and then click **OK**

Ifthe authentication succeeds, then your ticket information appears in the MIT Kerberos Ticket Manager.

#### **To obtain a ticket for a Kerberos principal using a keytab file:**

1. If you are using Windows 7 or earlier, click the **Start** button , then click **All Programs**, then click **Accessories**, and then click **Command Prompt**

OR

If you are using Windows 8 or later, click the arrow button at the bottom of the Start screen, then find the Windows System program group, and then click **Command Prompt**

2. In the Command Prompt, type a command using the following syntax:

```
kinit -k -t keytab_path principal
```
*keytab\_path* is the full path to the keytab file. For example: C:\mykeytabs\myUser.keytab

*principal* is the Kerberos user principal to use for authentication. For example: myUser@EXAMPLE.COM

3. Ifthe cache location KRB5CCNAME is not set or used, then use the -c option ofthe kinit command to specify the location ofthe credential cache. In the command, the -c argument must appear last. For example:

```
kinit -k -t C:\mykeytabs\myUser.keytab myUser@EXAMPLE.COM -c
C:\ProgramData\MIT\krbcache
```
Krbcache is the Kerberos cache file, not a directory.

#### **To obtain a ticket for a Kerberos principal using the default keytab file:**

#### **Note:**

For information about configuring a default keytab file for your Kerberos configuration, refer to the MIT Kerberos documentation.

- 1. Click the **Start** button  $\bullet$ , then click **All Programs**, then click **Accessories**, and then click **Command Prompt**
- 2. In the Command Prompt, type a command using the following syntax:

kinit -k *principal*

*principal* is the Kerberos user principal to use for authentication. For example: myUser@EXAMPLE.COM

3. Ifthe cache location KRB5CCNAME is not set or used, then use the -c option ofthe kinit command to specify the location ofthe credential cache. In the command, the -c argument must appear last. For example:

kinit -k -t C:\mykeytabs\myUser.keytab myUser@EXAMPLE.COM -c C:\ProgramData\MIT\krbcache

Krbcache is the Kerberos cache file, not a directory.

# <span id="page-51-0"></span>**Appendix D Driver Configuration Options**

[Appendix](#page-51-0) D "Driver [Configuration](#page-51-0) Options" on page 52 lists the configuration options available in the Cloudera ODBC Driver for Apache Hive alphabetically by field or button label. Options having only key names—not appearing in the user interface of the driver—are listed alphabetically by key name.

When creating or configuring a connection from a Windows computer, the fields and buttons are available in the Cloudera Hive ODBC Driver Configuration tool and the following dialog boxes:

- Cloudera ODBC Driver for Apache Hive DSN Setup
- HTTP Properties
- SSL Options
- Advanced Options
- Server Side Properties

When using a connection string or configuring a connection from a Linux/Mac OS X/AIX/Debian computer, use the key names provided.

#### **Note:**

You can pass in configuration options in your connection string or set them in your odbc.ini and cloudera.hiveodbc.ini files. Configuration options set in a cloudera.hiveodbc.ini file apply to all connections, whereas configuration options passed in in the connection string or set in an odbc.ini file are specific to a connection. Configuration options passed in using the connection string take precedence over configuration options set in odbc.ini. Configuration options set in odbc.ini take precedence over configuration options set in cloudera.hiveodbc.ini

# **Configuration Options Appearing in the User Interface**

The following configuration options are accessible via the Windows user interface for the Cloudera ODBC Driver for Apache Hive, or via the key name when using a connection string or configuring a connection from a Linux/Mac OS X/AIX/Debian computer:

- "Allow [Common](#page-52-0) Name Host Name Mis[match"](#page-52-0) on page 53
- "Allow Self-signed Server [Certificate"](#page-52-1) on [page](#page-52-1) 53
- "Apply [Properties](#page-53-0) with Queries" on [page](#page-53-0) 54
- "Binary Column [Length"](#page-53-1) on page 54
- "Client [Certificate](#page-54-0) File" on page 55
- "Client [Private](#page-54-1) Key File" on page 55
- "Client Private Key [Password"](#page-54-2) on page [55](#page-54-2)
- "Host [FQDN"](#page-59-0) on page 60
- ["HTTP Path"](#page-59-1) on page 60
- ["Mechanism"](#page-60-0) on page 61
- ["Password"](#page-60-1) on page 61
- ["Port"](#page-61-0) on page 62
- ["Realm"](#page-61-1) on page 62
- "Rows [Fetched](#page-61-2) Per Block" on page 62
- "Save Password [\(Encrypted\)"](#page-61-3) on page [62](#page-61-3)
- "Service [Discovery](#page-62-0) Mode" on page 63
- ["Convert](#page-55-0) Key Name to Lower Case" on [page](#page-55-0) 56
- "Data File [HDFS Dir"](#page-55-1) on page 56
- ["Database"](#page-55-2) on page 56
- ["Decimal](#page-56-0) Column Scale" on page 57
- ["Default](#page-56-1) String Column Length" on [page](#page-56-1) 57
- ["Delegation](#page-56-2) UID" on page 57
- "Driver Config Take [Precedence"](#page-56-3) on [page](#page-56-3) 57
- <sup>l</sup> ["Enable](#page-57-0) SSL" on page 58
- "Enable [Temporary](#page-57-1) Table" on page 58
- "Fast [SQLPrepare"](#page-57-2) on page 58
- "Get Tables With [Query"](#page-58-0) on page 59
- ["HDFS User"](#page-58-1) on page 59
- "Hive [Server](#page-58-2) Type" on page 59

<span id="page-52-0"></span>**Allow Common Name Host Name Mismatch**

 $\bullet$  ["Host\(s\)"](#page-59-2) on page 60

- ["Service](#page-62-1) Name" on page 63
- "Show [System](#page-62-2) Table" on page 63
- "Socket [Timeout"](#page-63-0) on page 64
- ["Temp Table](#page-63-1) TTL" on page 64
- "Thrift [Transport"](#page-63-2) on page 64
- "Trusted [Certificates"](#page-64-0) on page 65
- ["Two](#page-64-1) Way SSL" on page 65
- "Unicode SQL [Character](#page-65-0) Types" on [page](#page-65-0) 66
- "Use [Async](#page-65-1) Exec" on page 66
- "Use Native [Query"](#page-66-0) on page 67
- "Use Only [SSPI Plugin"](#page-66-1) on page 67
- "User [Name"](#page-67-0) on page 68
- "Web [HDFS Host"](#page-67-1) on page 68
- "Web [HDFS Port"](#page-67-2) on page 68
- "ZooKeeper [Namespace"](#page-67-3) on page 68

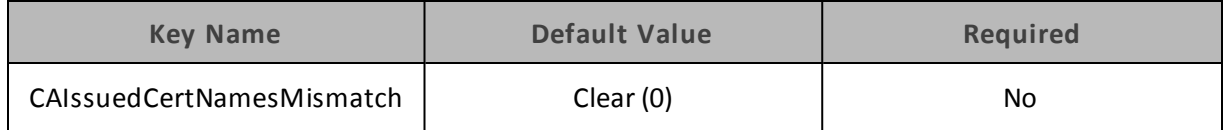

#### **Description**

When this option is enabled (1), the driver allows a CA-issued SSL certificate name to not match the host name of the Hive server.

When this option is disabled (0), the CA-issued SSL certificate name must match the host name of the Hive server.

#### **Note:**

<span id="page-52-1"></span>This setting is applicable only when SSL is enabled.

#### **Allow Self-signed Server Certificate**

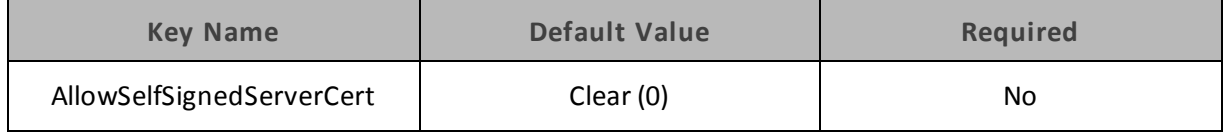

When this option is enabled (1), the driver authenticates the Hive server even if the server is using a self-signed certificate.

When this option is disabled (0), the driver does not allow self-signed certificates from the server.

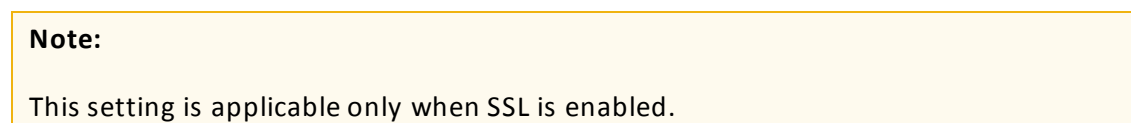

### <span id="page-53-0"></span>**Apply Properties with Queries**

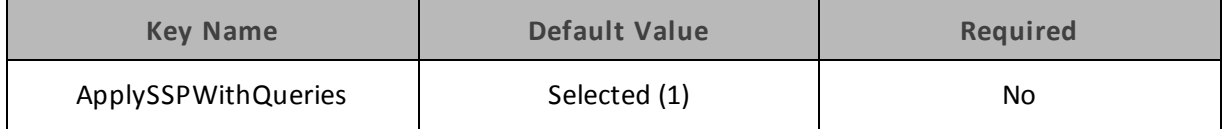

#### **Description**

When this option is enabled (1), the driver applies each server-side property by executing a set *SSPKey*=*SSPValue* query when opening a session to the Hive server.

When this option is disabled (0), the driver uses a more efficient method for applying server-side properties that does not involve additional network round-tripping. However, some Hive Server 2 builds are not compatible with the more efficient method.

**Note:**

<span id="page-53-1"></span>When connecting to a Hive Server 1 instance, ApplySSPWithQueries is always enabled.

#### **Binary Column Length**

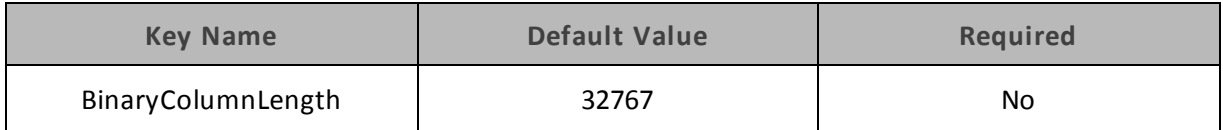

#### **Description**

The maximum data length for BINARY columns.

By default, the columns metadata for Hive does not specify a maximum data length for BINARY columns.

# <span id="page-54-0"></span>**Client Certificate File**

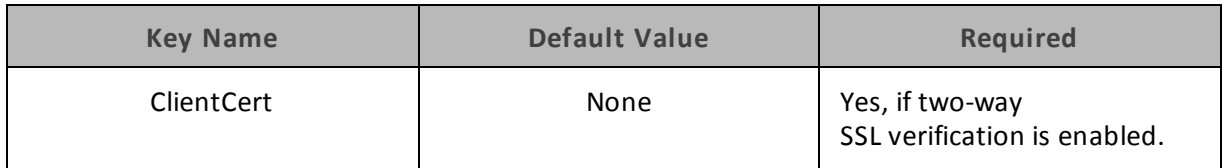

#### **Description**

The full path to the PEM file containing the client's SSL certificate.

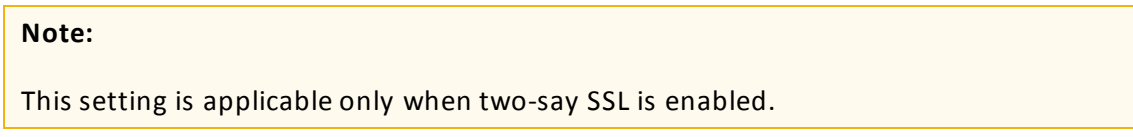

#### <span id="page-54-1"></span>**Client Private Key File**

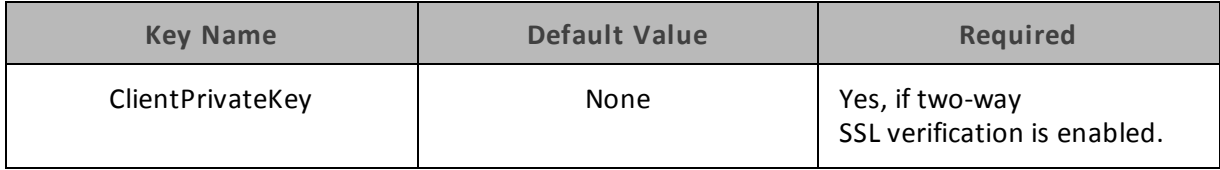

#### **Description**

The full path to the PEM file containing the client's SSL private key.

Ifthe private key file is protected with a password, then provide the password using the driver configuration option "Client Private Key [Password"](#page-54-2) on page 55.

#### **Note:**

<span id="page-54-2"></span>This setting is applicable only when two-say SSL is enabled.

#### **Client Private Key Password**

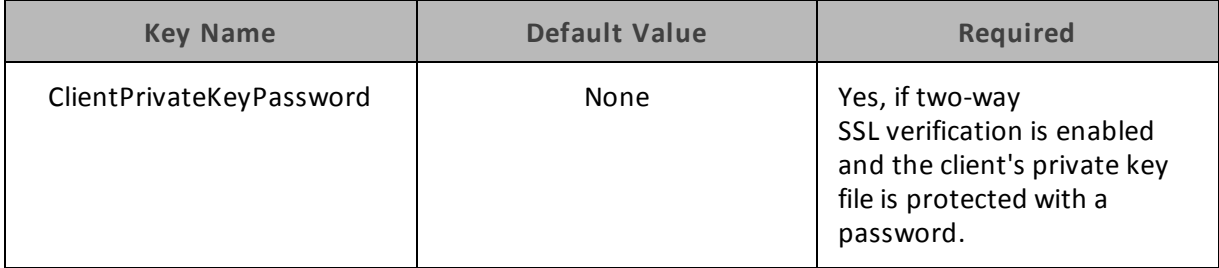

#### **Description**

The password of the private key file that is specified in the Client Private Key File field (the ClientPrivateKey key).

## <span id="page-55-0"></span>**Convert Key Name to Lower Case**

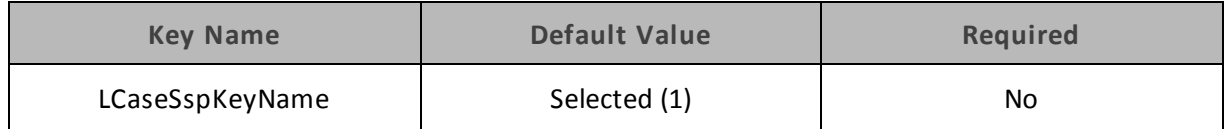

#### **Description**

When this option is enabled (1), the driver converts server-side property key names to all lower case characters.

<span id="page-55-1"></span>When this option is disabled (0), the driver does not modify the server-side property key names.

### **Data File HDFS Dir**

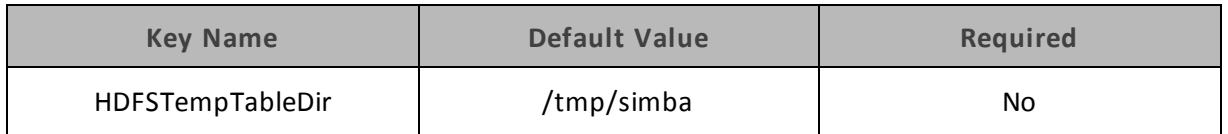

#### **Description**

The HDFS directory that the driver will use to store the necessary files for supporting the Temporary Table feature.

#### **Note:**

Due to a problem in Hive (see [https://issues.apache.org/jira/browse/HIVE-4554\)](https://issues.apache.org/jira/browse/HIVE-4554), HDFS paths with space characters do not work with versions of Hive prior to 0.12.0.

<span id="page-55-2"></span>This option is not applicable when connecting to Hive 0.14 or later.

#### **Database**

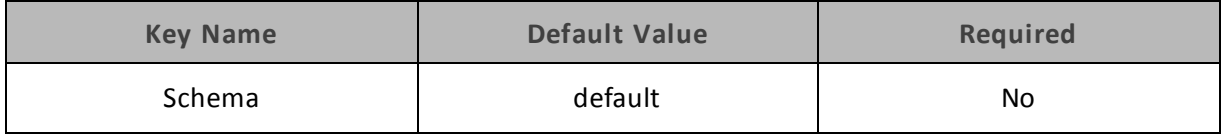

#### **Description**

The name of the database schema to use when a schema is not explicitly specified in a query. You can still issue queries on other schemas by explicitly specifying the schema in the query.

**Note:**

To inspect your databases and determine the appropriate schema to use, type the **show databases** command at the Hive command prompt.

## <span id="page-56-0"></span>**Decimal Column Scale**

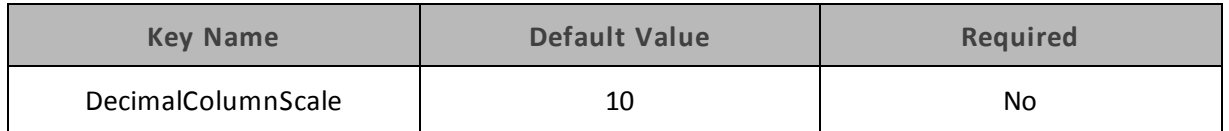

#### **Description**

<span id="page-56-1"></span>The maximum number of digits to the right of the decimal point for numeric data types.

## **Default String Column Length**

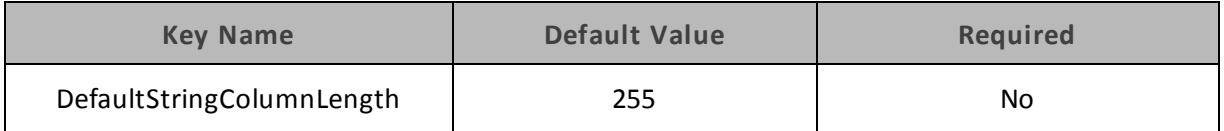

#### **Description**

The maximum data length for STRING columns.

<span id="page-56-2"></span>By default, the columns metadata for Hive does not specify a maximum data length for STRING columns.

### **Delegation UID**

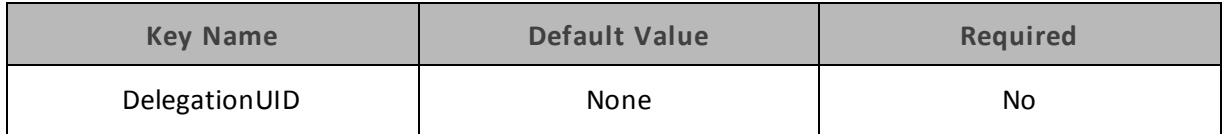

#### **Description**

Use this option to delegate all operations against Hive to a user that is different than the authenticated user for the connection.

#### **Note:**

<span id="page-56-3"></span>This option is applicable only when connecting to a Hive Server 2 instance that supports this feature.

## **Driver Config Take Precedence**

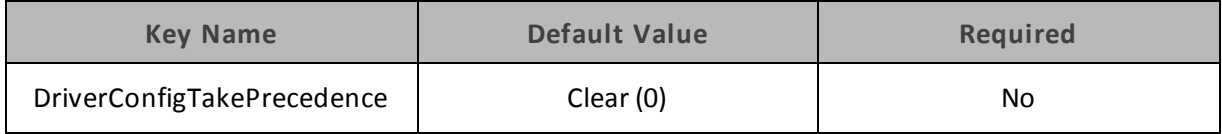

When this option is enabled (1), driver-wide configurations take precedence over connection and DSN settings.

<span id="page-57-0"></span>When this option is disabled (0), connection and DSN settings take precedence instead.

#### **Enable SSL**

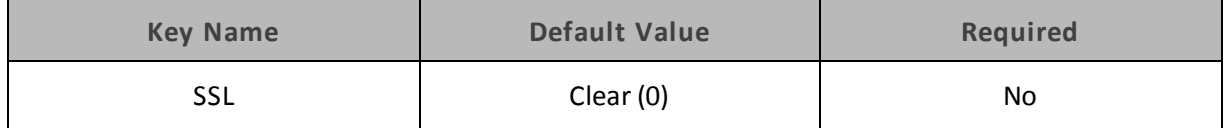

#### **Description**

When this option is set to (1), the client verifies the Hive server using SSL.

When this option is set to (0), SSL is disabled.

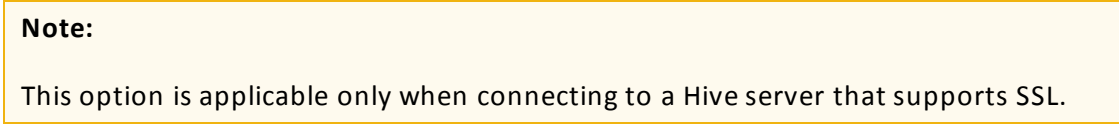

#### <span id="page-57-1"></span>**Enable Temporary Table**

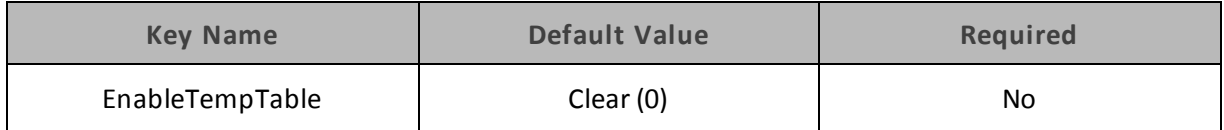

#### **Description**

When this option is enabled (1), the driver supports the creation and use of temporary tables.

When this option is disabled (0), the driver does not support temporary tables.

#### **Important:**

<span id="page-57-2"></span>When connecting to Hive 0.14 or later, the Temporary Tables feature is always enabled and you do not need to configure it in the driver.

#### **Fast SQLPrepare**

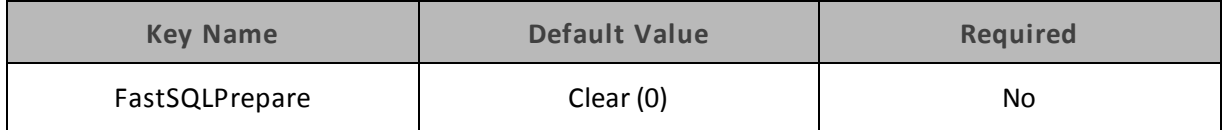

When this option is enabled (1), the driver defers query execution to SQLExecute.

When this option is disabled (0), the driver does not defer query execution to SQLExecute.

When using Native Query mode, the driver will execute the HiveQL query to retrieve the result set metadata for SQLPrepare. As a result, SQLPrepare might be slow. Ifthe result set metadata is not required after calling SQLPrepare, then enable Fast SQLPrepare.

#### <span id="page-58-0"></span>**Get Tables With Query**

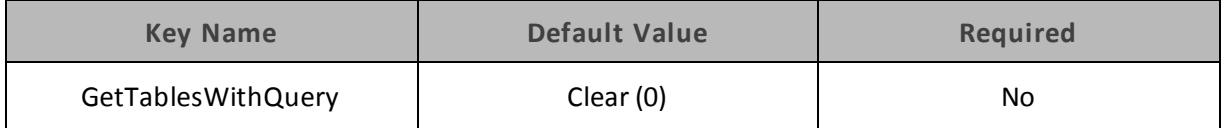

#### **Description**

When this option is enabled (1), the driver uses the SHOW TABLES query to retrieve the names of the tables in a database.

When this option is disabled (0), the driver uses the GetTables Thrift API call to retrieve the names ofthe tables in a database.

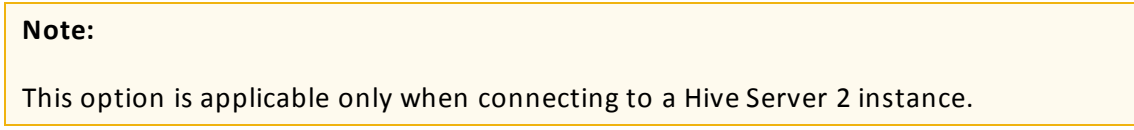

#### <span id="page-58-1"></span>**HDFS User**

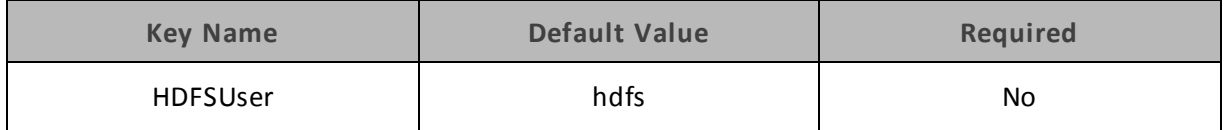

#### **Description**

The name of the HDFS user that the driver will use to create the necessary files for supporting the Temporary Tables feature.

<span id="page-58-2"></span>This option is not applicable when connecting to Hive 0.14 or later.

#### **Hive Server Type**

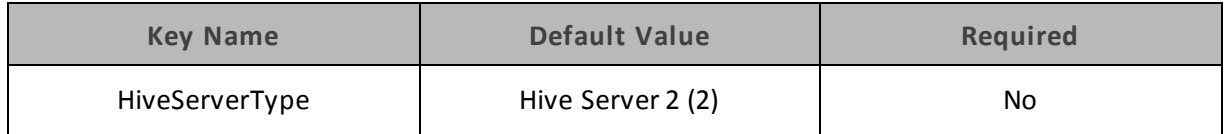

Select **Hive Server 1** or set the key to 1 if you are connecting to a Hive Server 1 instance.

Select **Hive Server 2** or set the key to 2 if you are connecting to a Hive Server 2 instance.

#### **Note:**

<span id="page-59-2"></span>If Service Discovery Mode is enabled, then connections to Hive Server 1 are not supported.

#### **Host(s)**

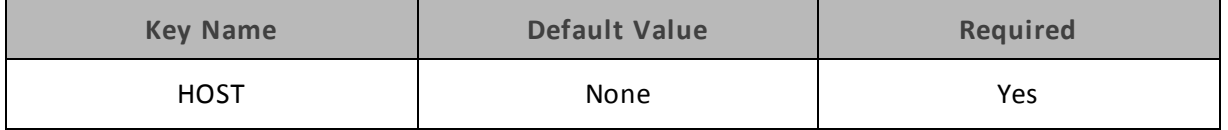

#### **Description**

If Service Discovery Mode is disabled, specify the IP address or host name of the Hive server.

If Service Discovery Mode is enabled, specify a comma-separated list of ZooKeeper servers in the following format, where *zk\_host* is the IP address or host name of the ZooKeeper server and *zk\_ port* is the number of the port that the ZooKeeper server uses:

<span id="page-59-0"></span>*zk\_host1*:*zk\_port1*,*zk\_host2:zk\_port2*

#### **Host FQDN**

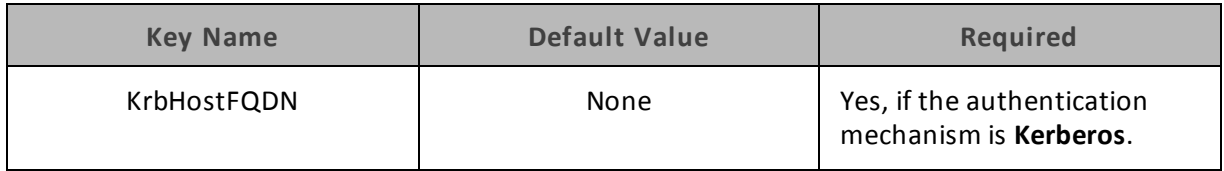

#### **Description**

The fully qualified domain name ofthe Hive Server 2 host.

You can set the value of Host FQDN to **\_HOST** in order to use the Hive server host name as the fully qualified domain name for Kerberos authentication. If Service Discovery Mode is disabled, then the driver uses the value specified in the Host connection attribute. If Service Discovery Mode is enabled, then the driver uses the Hive Server 2 host name returned by ZooKeeper.

#### <span id="page-59-1"></span>**HTTP Path**

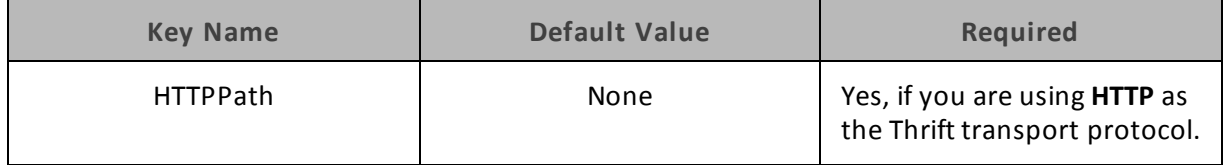

The partial URL corresponding to the Hive server.

#### **Note:**

<span id="page-60-0"></span>This option is applicable only when you are using HTTP as the Thrift transport protocol. For more information, see "Thrift [Transport"](#page-63-2) on page 64.

#### **Mechanism**

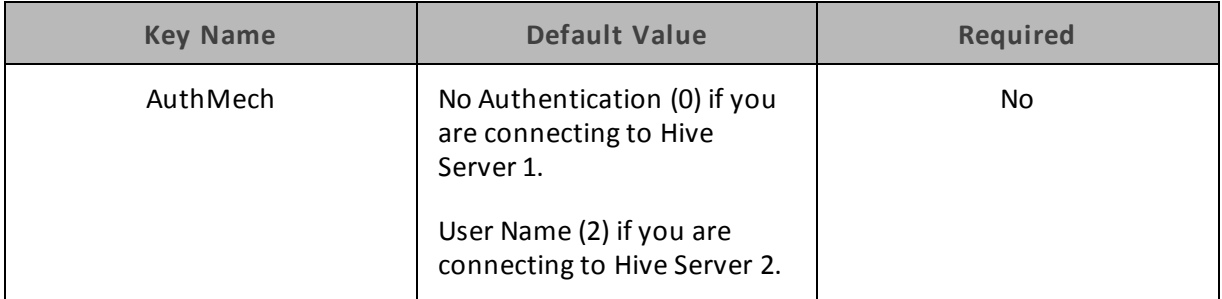

#### **Description**

The authentication mechanism to use.

Select one of the following settings, or set the key to the corresponding number:

- No Authentication (0)
- Kerberos  $(1)$
- $\bullet$  User Name (2)
- <span id="page-60-1"></span>• User Name and Password (3)

#### **Password**

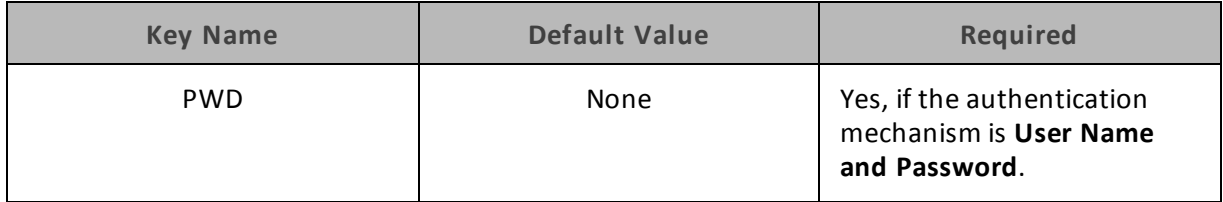

#### **Description**

The password corresponding to the user name that you provided in the User Name field (the UID key).

#### <span id="page-61-0"></span>**Port**

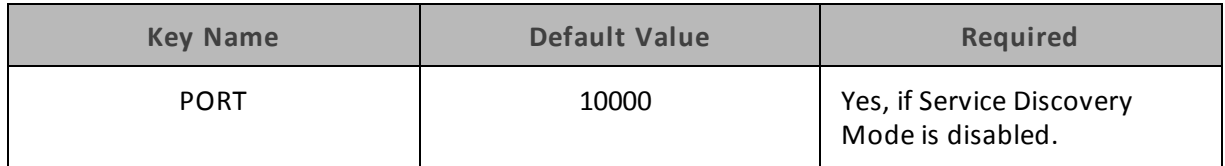

#### **Description**

<span id="page-61-1"></span>The number of the TCP port that the Hive server uses to listen for client connections.

#### **Realm**

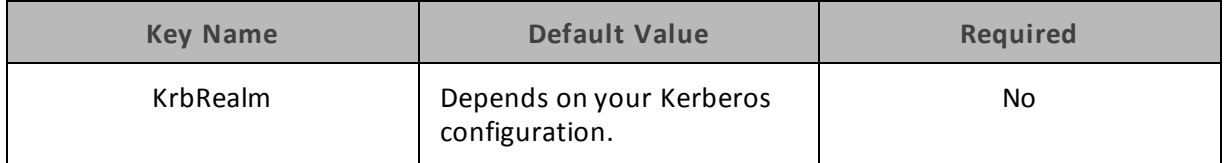

#### **Description**

The realm of the Hive Server 2 host.

<span id="page-61-2"></span>If your Kerberos configuration already defines the realm of the Hive Server 2 host as the default realm, then you do not need to configure this option.

## **Rows Fetched Per Block**

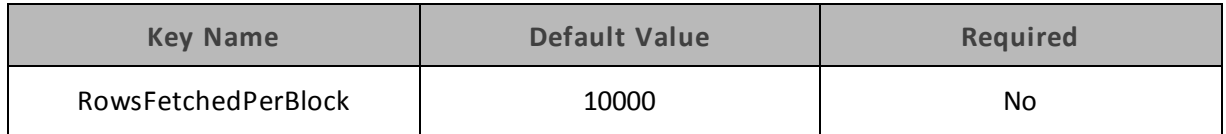

#### **Description**

The maximum number of rows that a query returns at a time.

<span id="page-61-3"></span>Any positive 32-bit integer is a valid value, but testing has shown that performance gains are marginal beyond the default value of 10000 rows.

## **Save Password (Encrypted)**

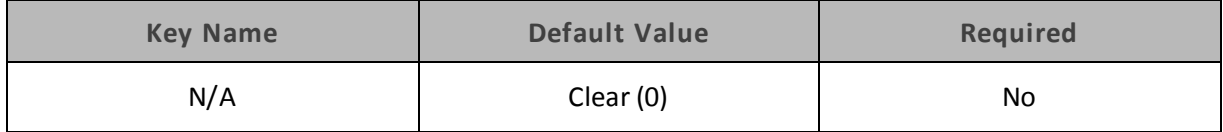

This option is available only in the Windows driver. It appears in the Cloudera ODBC Driver for Apache Hive DSN Setup dialog box and the SSL Options dialog box.

When this option is enabled (1), the specified password is saved in the registry.

When this option is disabled (0), the specified password is not saved in the registry.

# **Important:** The password will be obscured (not saved in plain text). However, it is still possible for the encrypted password to be copied and used.

#### <span id="page-62-0"></span>**Service Discovery Mode**

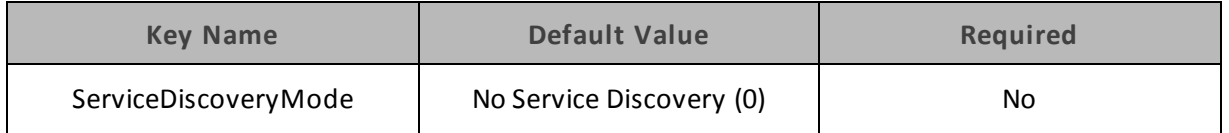

#### **Description**

When this option is enabled (1), the driver discovers Hive Server 2 services via the ZooKeeper service.

<span id="page-62-1"></span>When this option is disabled (0), the driver connects to Hive without using the ZooKeeper service.

#### **Service Name**

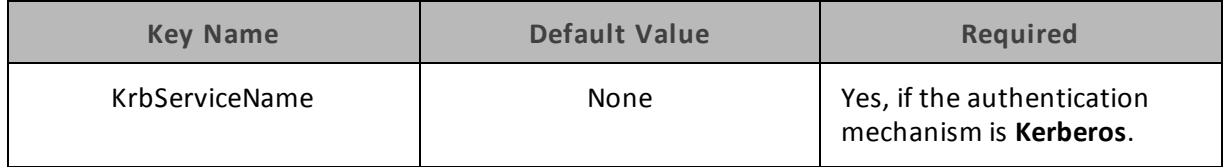

#### **Description**

<span id="page-62-2"></span>The Kerberos service principal name ofthe Hive server.

#### **Show System Table**

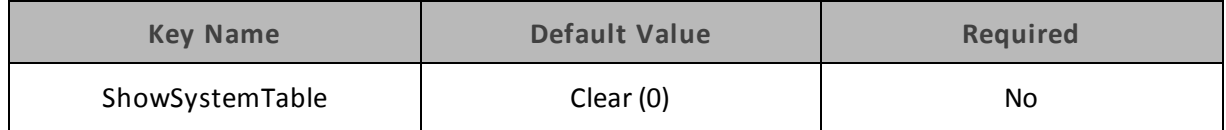

When this option is enabled (1), the driver returns the hive system table for catalog function calls such as SQLTables and SQLColumns

<span id="page-63-0"></span>When this option is disabled (0), the driver does not return the hive system table for catalog function calls.

#### **Socket Timeout**

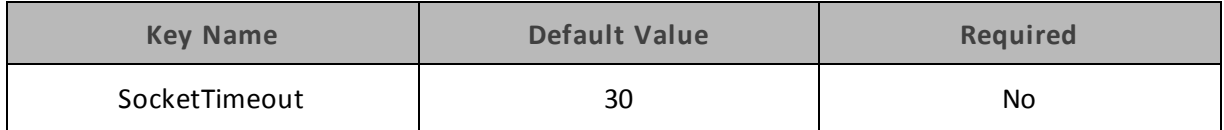

#### **Description**

The number of seconds that an operation can remain idle before it is closed.

#### **Note:**

<span id="page-63-1"></span>This option is applicable only when asynchronous query execution is being used against Hive Server 2 instances.

#### **Temp Table TTL**

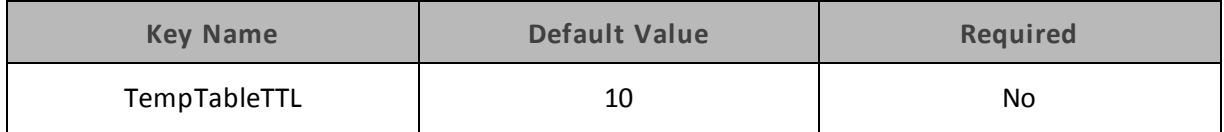

#### **Description**

The number of minutes a temporary table is guaranteed to exist in Hive after it is created.

<span id="page-63-2"></span>This option is not applicable when connecting to Hive 0.14 or later.

#### **Thrift Transport**

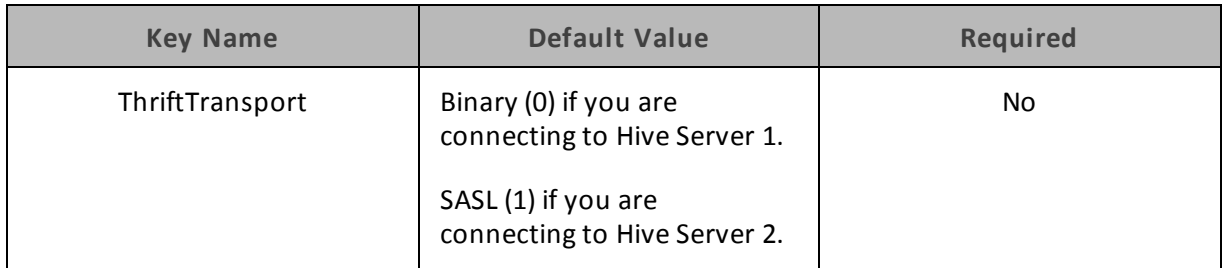

The transport protocol to use in the Thrift layer.

Select one of the following settings, or set the key to the corresponding number:

- $\bullet$  Binary (0)
- $\bullet$  SASL (1)
- <span id="page-64-0"></span> $\bullet$  HTTP (2)

# **Trusted Certificates**

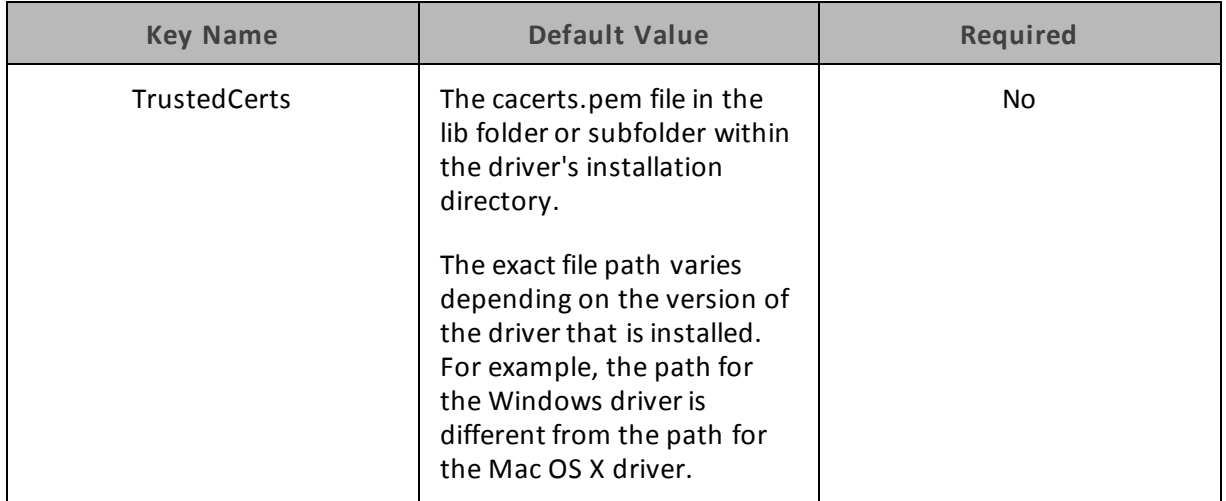

#### **Description**

The location of the PEM file containing trusted CA certificates for authenticating the Hive server when using SSL.

Ifthis option is not set, then the driver will default to using the trusted CA certificates PEM file installed by the driver.

#### **Note:**

<span id="page-64-1"></span>This setting is applicable only when SSL is enabled.

#### **Two Way SSL**

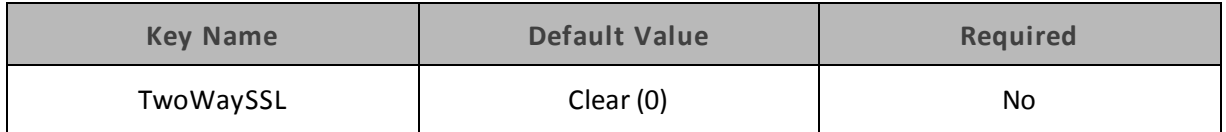

When this option is enabled (1), the client and the Hive server verify each other using SSL. See also the driver configuration options "Client [Certificate](#page-54-0) File" on page 55, "Client [Private](#page-54-1) Key File" on [page](#page-54-1) 55, and "Client Private Key [Password"](#page-54-2) on page 55.

When this option is disabled (0), then the server does not verify the client. Depending on whether one-way SSL is enabled, the client may verify the server. For more information, see ["Enable](#page-57-0) SSL" on [page](#page-57-0) 58.

#### **Note:**

This option is applicable only when connecting to a Hive server that supports SSL. You must enable SSL before Two Way SSL can be configured. For more information, see ["Enable](#page-57-0) SSL" on page 58.

#### <span id="page-65-0"></span>**Unicode SQL Character Types**

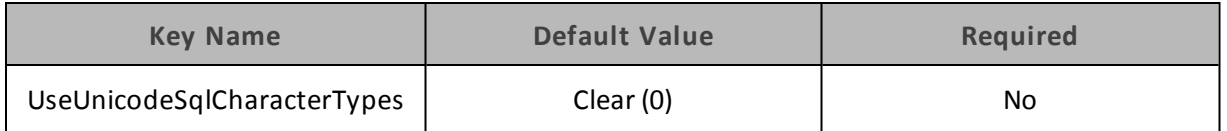

#### **Description**

When this option is enabled (1), the driver returns SQL\_WVARCHAR for STRING and VARCHAR columns, and returns SQL\_WCHAR for CHAR columns.

<span id="page-65-1"></span>When this option is disabled (0), the driver returns SQL\_VARCHAR for STRING and VARCHAR columns, and returns SQL\_CHAR for CHAR columns.

#### **Use Async Exec**

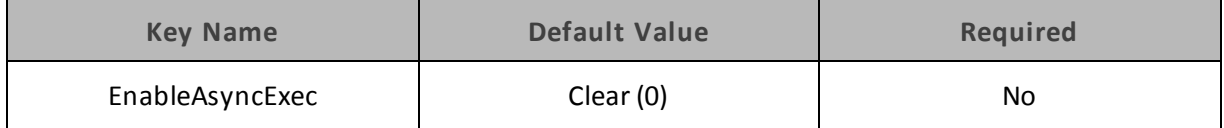

#### **Description**

When this option is enabled (1), the driver uses an asynchronous version of the API call against Hive for executing a query.

When this option is disabled (0), the driver executes queries synchronously.

Due to a problem in Hive 0.12.0 (see [https://issues.apache.org/jira/browse/HIVE-5230\)](https://issues.apache.org/jira/browse/HIVE-5230), Hive returns generic error messages for errors that occur during query execution. To see the actual error message relevant to the problem, turn off asynchronous query execution and execute the query again.

#### **Note:**

<span id="page-66-0"></span>This option only takes effect when connecting to a Hive cluster running Hive 0.12.0 or higher.

#### **Use Native Query**

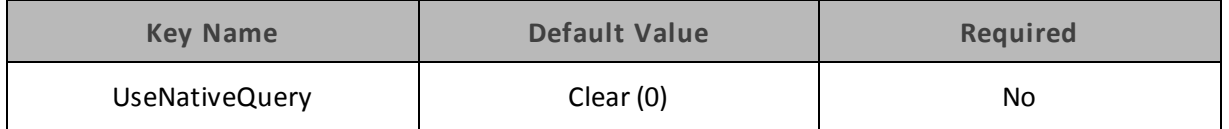

#### **Description**

When this option is enabled (1), the driver does not transform the queries emitted by an application, so the native query is used.

When this option is disabled (0), the driver transforms the queries emitted by an application and converts them into an equivalent from in HiveQL.

#### **Note:**

<span id="page-66-1"></span>If the application is Hive-aware and already emits HiveQL, then enable this option to avoid the extra overhead of query transformation.

#### **Use Only SSPI Plugin**

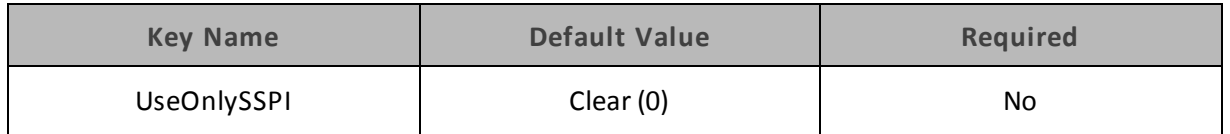

#### **Description**

When this option is enabled (1), the driver handles Kerberos authentication by using the SSPI plugin instead of MIT Kerberos by default.

When this option is disabled (0), the driver uses MIT Kerberos to handle Kerberos authentication, and only uses the SSPI plugin if the gssapi library is not available.

#### **Important:**

This option is available only in the Windows driver.

#### <span id="page-67-0"></span>**User Name**

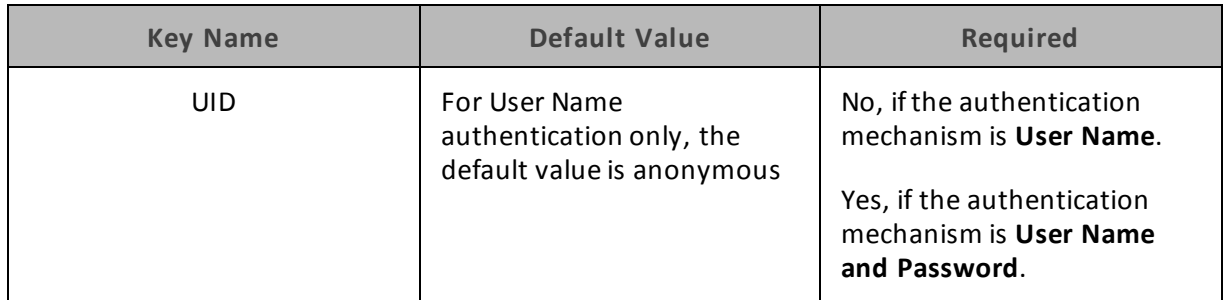

#### **Description**

<span id="page-67-1"></span>The user name that you use to access Hive Server 2.

#### **Web HDFS Host**

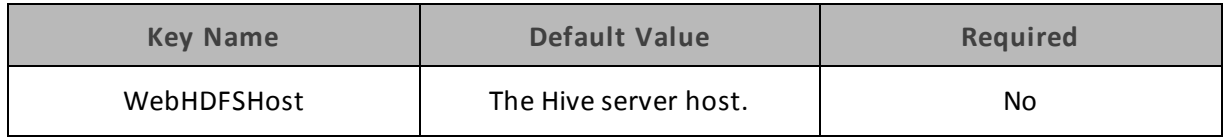

#### **Description**

The host name or IP address ofthe machine hosting both the namenode of your Hadoop cluster and the WebHDFS service.

<span id="page-67-2"></span>This option is not applicable when connecting to Hive 0.14 or later.

#### **Web HDFS Port**

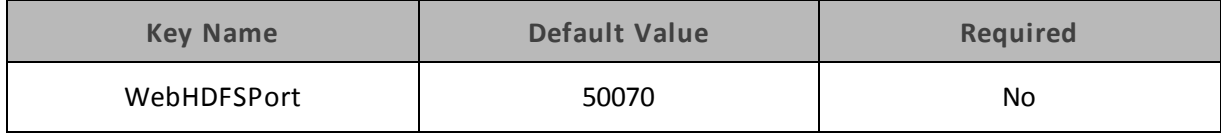

#### **Description**

The WebHDFS port for the namenode.

<span id="page-67-3"></span>This option is not applicable when connecting to Hive 0.14 or later.

#### **ZooKeeper Namespace**

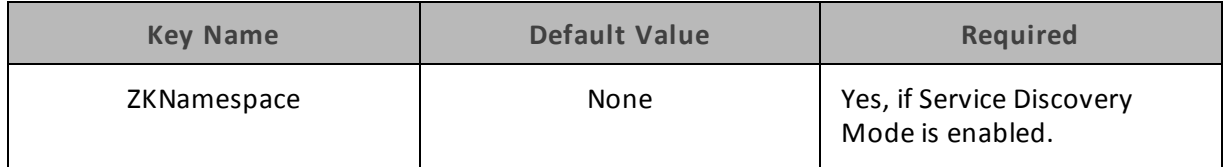

The namespace on ZooKeeper under which Hive Server 2 znodes are added.

# **Configuration Options Having Only Key Names**

The following configuration options do not appear in the Windows user interface for the Cloudera ODBC Driver for Apache Hive and are only accessible when using a connection string or configuring a connection from a Linux/Mac OS X/AIX/Debian computer:

- ["Driver"](#page-68-0) on page 69
- ["http.header."](#page-68-1) on page 69
- <span id="page-68-0"></span> $\bullet$  ["SSP\\_"](#page-69-0) on page 70

#### **Driver**

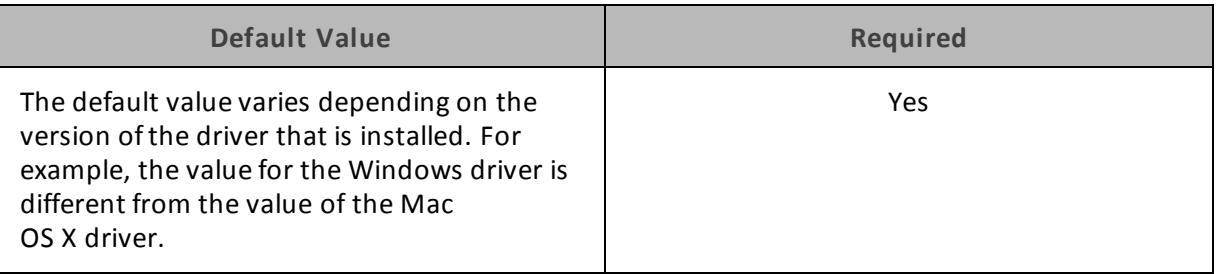

#### **Description**

<span id="page-68-1"></span>The name of the installed driver (Cloudera ODBC Driver for Apache Hive) or the absolute path of the Cloudera ODBC Driver for Apache Hive shared object file.

#### **http.header.**

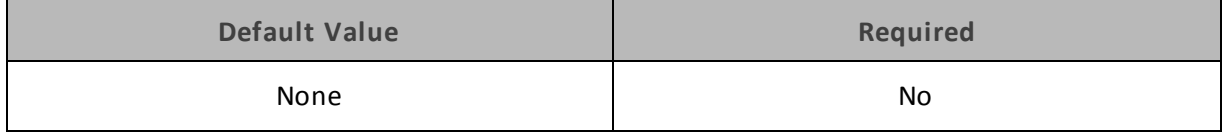

#### **Description**

Set a custom HTTP header by using the following syntax, where *HeaderKey* is the name ofthe header to set and *HeaderValue* is the value to assign to the header:

http.header.*HeaderKey*=*HeaderValue*

#### For example:

http.header.AUTHENTICATED\_USER=john

After the driver applies the header, the http.header. prefix is removed from the DSN entry, leaving an entry of *HeaderKey*=*HeaderValue*

The example above would create the following custom HTTP header:

AUTHENTICATED\_USER: john

#### **Note:**

The http.header. prefix is case-sensitive. This option is applicable only when you are using HTTP as the Thrift transport protocol. For more information, see "Thrift [Transport"](#page-63-2) on [page](#page-63-2) 64.

#### <span id="page-69-0"></span>**SSP\_**

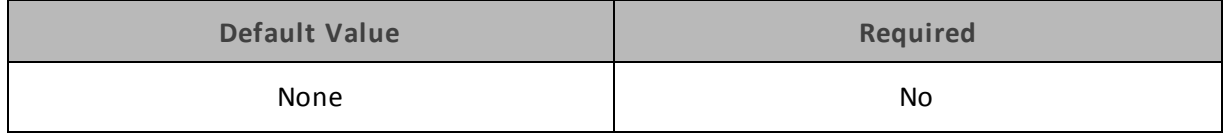

#### **Description**

Set a server-side property by using the following syntax, where *SSPKey* is the name of the serverside property to set and *SSPValue* is the value to assign to the server-side property:

SSP\_*SSPKey*=*SSPValue*

#### For example:

SSP\_mapred.queue.names=myQueue

After the driver applies the server-side property, the SSP prefix is removed from the DSN entry, leaving an entry of *SSPKey*=*SSPValue*

#### **Note:**

The SSP prefix must be upper case.

# **Appendix E ODBC API Conformance Level**

[Table](#page-70-0) 6 lists the ODBC interfaces that the Cloudera ODBC Driver for Apache Hive implements and the ODBC compliance level of each interface.

ODBC compliance levels are Core, Level 1, and Level 2. These compliance levels are defined in the ODBC Specification published with the Interface SDK from Microsoft.

<span id="page-70-0"></span>Interfaces include both the Unicode and non-Unicode versions. For more information, see [http://msdn.microsoft.com/en-us/library/ms716246%28VS.85%29.aspx](http://msdn.microsoft.com/en-us/library/ms716246(VS.85).aspx)

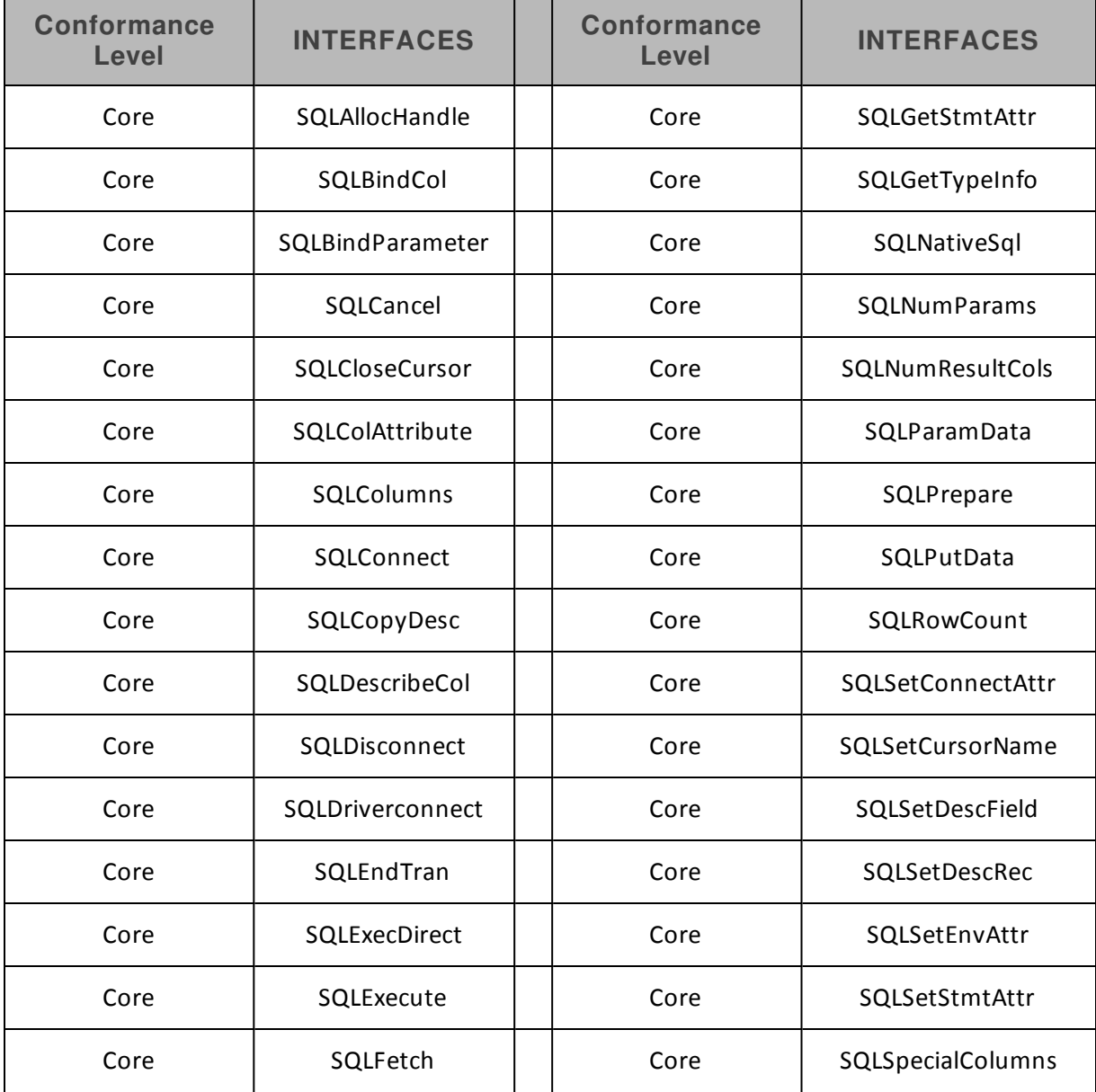

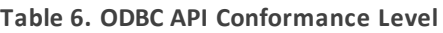

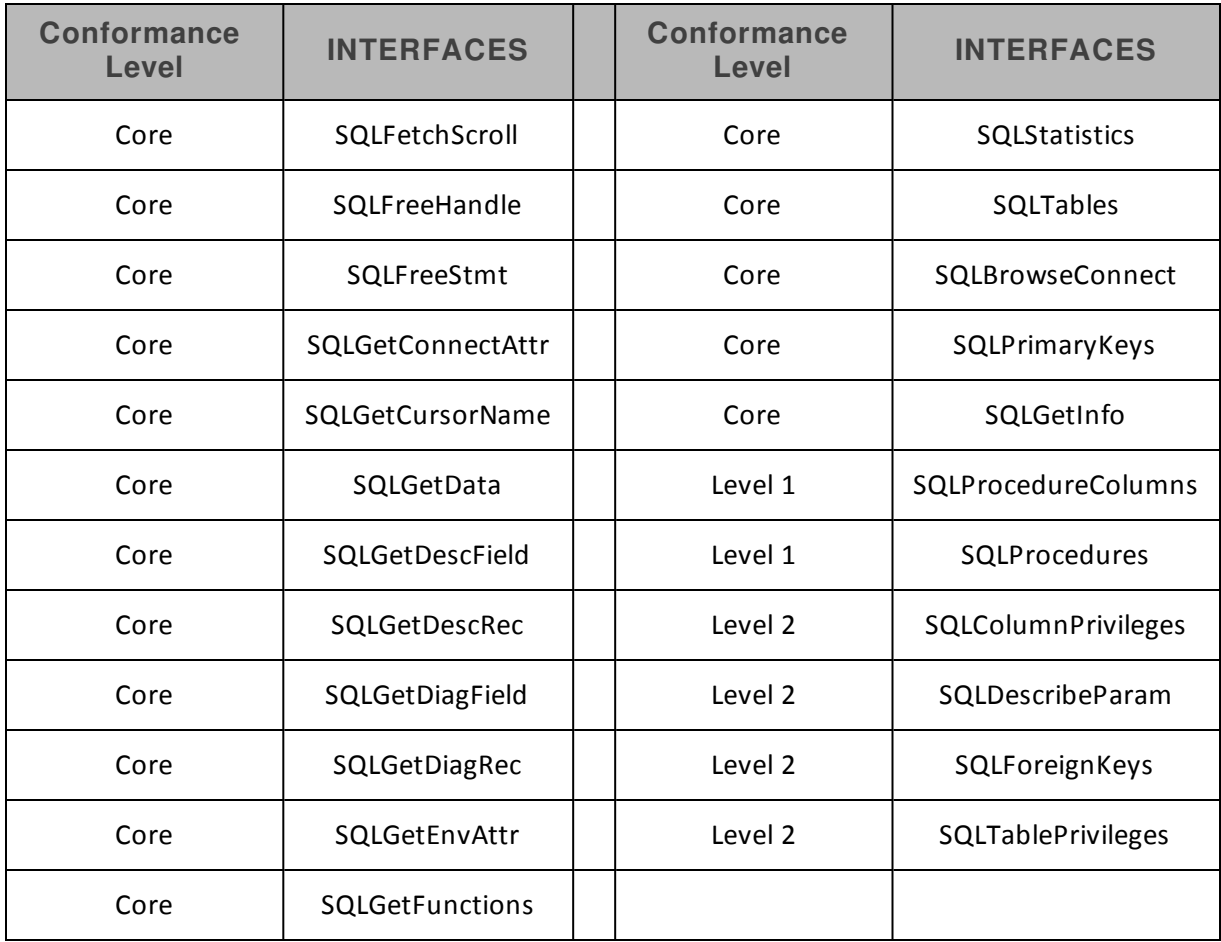